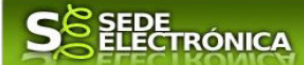

# **GUÍA PARA LA TRAMITACIÓN POR MEDIOS ELECTRÓNICOS**

# "DECLARACIÓN RESPONSABLE DE TALLERES DE REPARACIÓN DE VEHÍCULOS AUTOMÓVILES**"**

# **CIP 5252**

# **Introducción.**

Esta guía, está dirigida a los interesados en este procedimiento administrativo y tiene como objetivo principal, informar y transmitir explicaciones claras y detalladas (pasos a seguir), con el fin de conocer y poder **realizar por medios electrónicos (vía telemática)** los trámites necesarios del mismo.

1-Para poder realizar este trámite de forma telemática, es indispensable que disponga y tenga habilitado de forma correcta, al menos uno de estos medios de identificación electrónicos; certificado digital o un DNIe. "

2.-Si va a realizar actuaciones por medio de una habilitación/representación, antes de iniciar la tramitación, infórmese de las condiciones previamente, en la SEDE en: https://sede.gobex.es/SEDE/ayuda/ayudaGrupos.jsf en el apartado "Colaboradores o representantes" u otros medios, destinados para tal fin.

En este segundo caso, el acceso se debe realizar mediante "Colabores / Representantes".

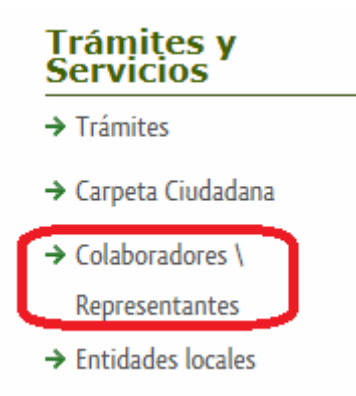

### **Para empresas**

Para presentar el trámite de forma telemática en la Sede electrónica de la Junta de Extremadura que debe efectuarse por el empresario o por el representante de persona jurídica, se deberán seguir los siguientes pasos:

> 1. Cumplimentar el formulario de la Declaración Responsable, para lo que deberá disponer de un certificado electrónico de persona física o DNIe para los empresarios autónomos  $\leq$  Más información  $\geq$  o de un certificado de representante de persona jurídica para el resto de los casos < Más información >.

Se deberá tener en cuenta lo indicado en los apartados 2 y 3 del punto siguiente.

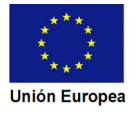

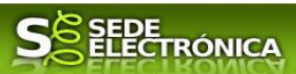

#### **Para personas físicas**

Para presentar el trámite de forma telemática en la Sede electrónica de la Junta de Extremadura se deberán seguir los siguientes pasos:

> 1. Cumplimentar el formulario de la Declaración Responsable, para lo que deberá disponer de un certificado electrónico o el DNIe. < Más información >

> 2. Adjuntar (en el caso de que sea necesario) los documentos que se soliciten, por lo que deberá preparar previamente toda la documentación, escanearla en formato si no la tiene en formato electrónico y guardarla en el ordenador.

> 3. Firmar y enviar la Declaración Responsable, para lo que previamente deberá descargarse e instalar el programa Autofirma, disponible aquí.

Cuando se ha realizado el envío recibirá una Declaración Responsable de entrada del expediente en Sede Electrónica en Mis Notificaciones de la Carpeta Ciudadana.

No es necesario cumplimentar, firmar y enviar el formulario en una única sesión, sino que, si lo desea, puede guardarlo y continuar el proceso en sesiones sucesivas. La Declaración Responsable se grabará como borrador y podrá acceder a ella desde la pestaña Mis Borradores de la Carpeta Ciudadana de la Sede Electrónica.

El ámbito de aplicación de este procedimiento la presentación de la declaración responsable para el ejercicio de la actividad de taller de reparación de vehículos automóviles, tanto aquellas que son nueva como la modificación de las declaraciones ya registradas.

Más detalles en la ficha informativa de este procedimiento, dentro del Portal Ciudadano de la Junta de Extremadura, en la dirección URL https://ciudadano.gobex.es/buscador-de-tramites/- /tramite/ficha/5252, o en el acceso "Trámites" de la Sede Electrónica de la Junta de Extremadura (en adelante SEDE), pulsando sobre el icono correspondiente al procedimiento.

La guía, contiene las explicaciones y pasos para realizar la tramitación de las declaraciones, incluida subsanación del trámite por medio del modelo **"***Declaración Responsable para el ejercicio de la actividad de talleres de reparación de vehículos automóviles y de la modificación de datos registrados"* 

Esta guía tiene un carácter meramente informativo y su principal propósito es ayudar a los interesados:

- En la cumplimentación telemática de las declaraciones responsables de talleres de reparación de vehículos automóviles.
- En la respuesta a las posibles subsanaciones y trámite de audiencia que sean requeridas.
- A conocer el estado de la tramitación.
- A acceder a la documentación administrativa del expediente, incluso una vez cerrado el expediente.

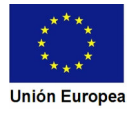

**JUNTA DE EXTREMADURA** 

a sa T

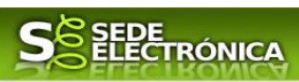

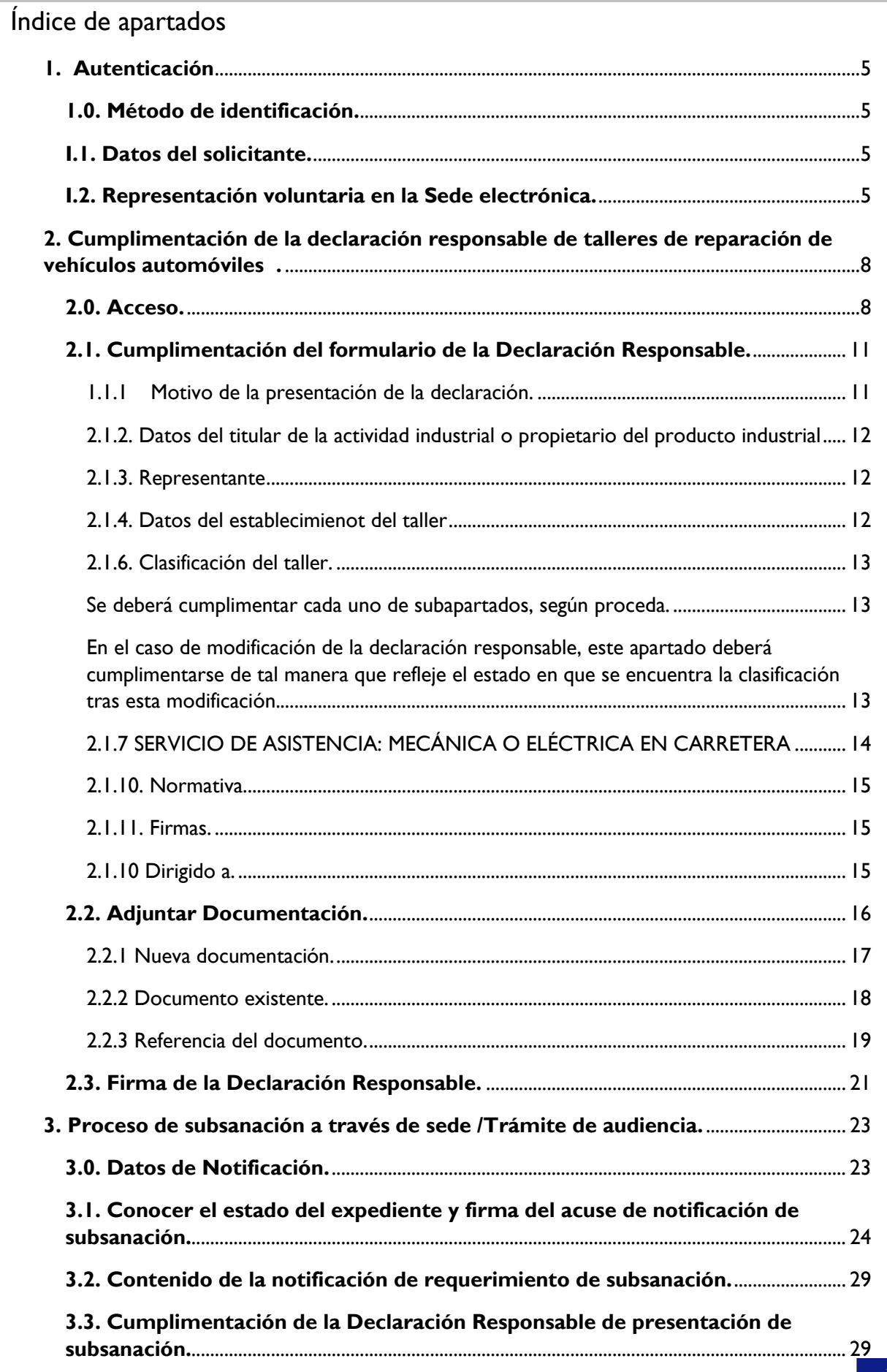

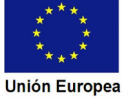

a sa **JUNTA DE EXTREMADURA** 

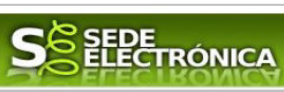

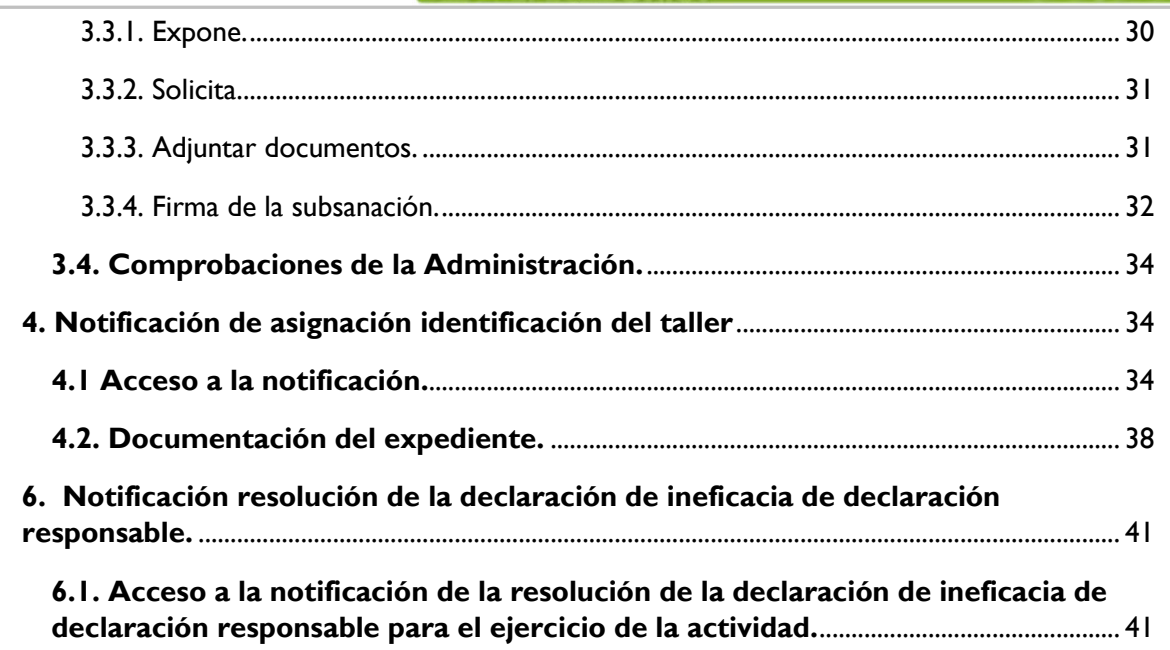

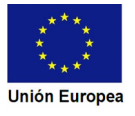

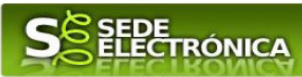

# **1. Autenticación**

### **1.0. Método de identificación.**

Su objetivo principal es que el ciudadano pueda identificarse ante la Administración mediante claves concertadas (usuario más contraseña), sin tener que recordar claves diferentes para acceder a los distintos servicios.

Se trata de una plataforma común para la identificación, autenticación y firma electrónica del ciudadano ante organismos de la Administración del Estado integrados en Cl@ve.

Necesita disponer de un DNI electrónico (DNIe) o un certificado digital válido, configurado correctamente en el sistema informático desde el que se vaya a proceder con el trámite. El sistema de autenticación utilizado en SEDE es a través de Cl@ve.

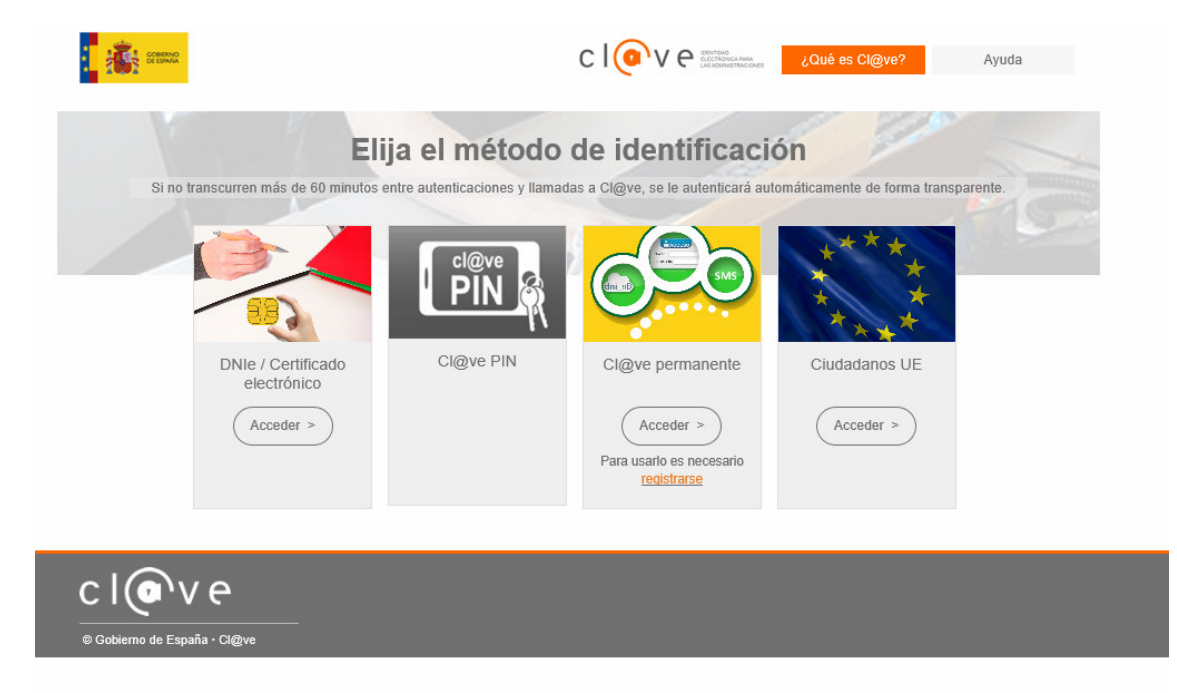

### **I.1. Datos del solicitante.**

Si es la primera vez que se relaciona por medios electrónicos con la Junta de Extremadura, SEDE le redirigirá automáticamente al trámite "DECLARACIÓN RESPONSABLE DE ALTA / MODIFICACIÓN DE DATOS PERSONALES" mediante el cual podrá dar de alta sus datos en el repositorio de la Junta de Extremadura. Una vez incluidos los mismos, en el repositorio, serán utilizados para cumplimentar cualquier Declaración Responsable que realice a través de SEDE.

En el menú **Mis Datos,** de la **Carpeta Ciudadana,** podrá modificar los datos que constan en el repositorio de la Junta de Extremadura, en cualquier momento.

### **I.2. Representación voluntaria en la Sede electrónica.**

#### **Paso 1**

El **representado** en Sede Electrónica realiza la Declaración Responsable de inscripción/revocación en el Registro Electrónico de Representantes de Extremadura:

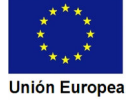

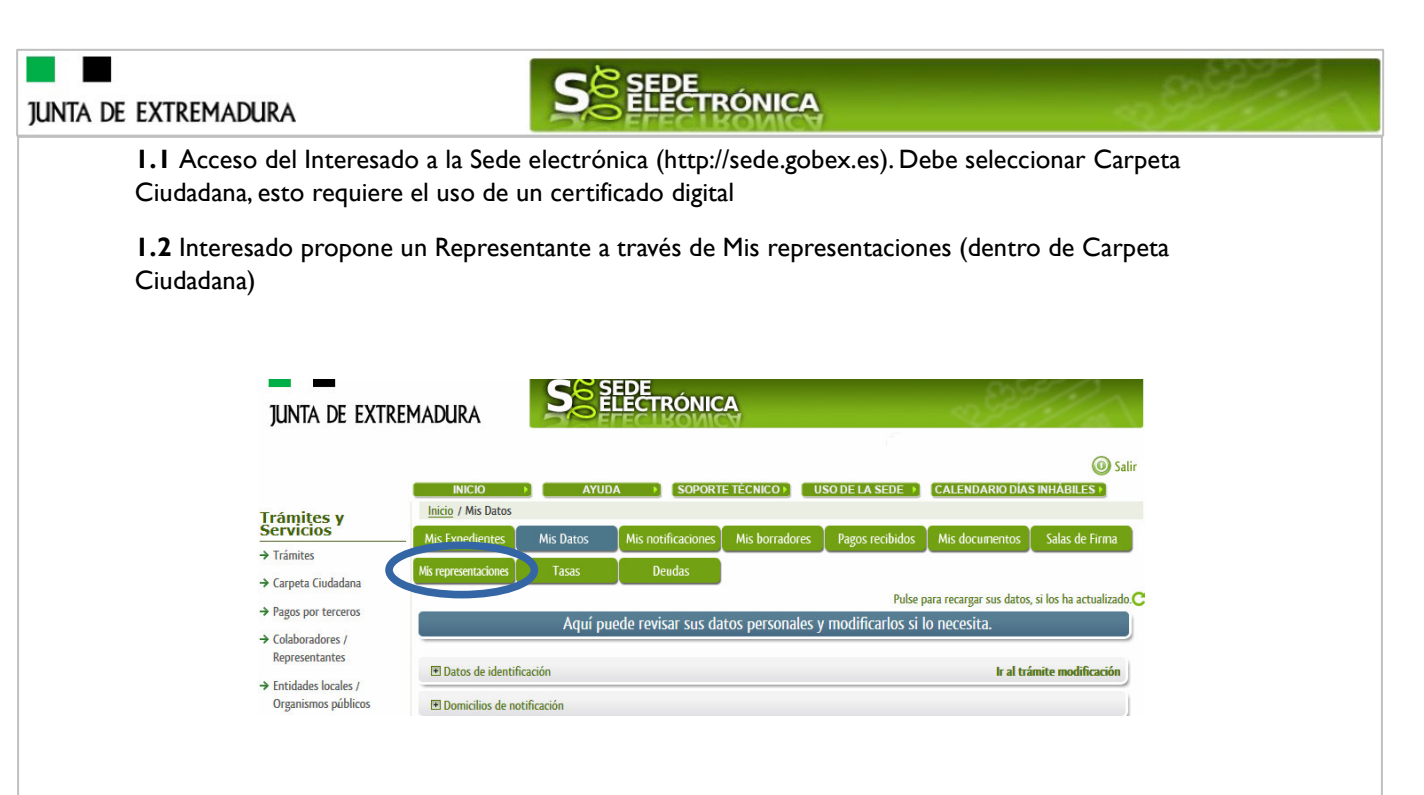

**1.3** Interesado pulsa sobre el botón Nueva Representación para dar de alta una nueva representación.

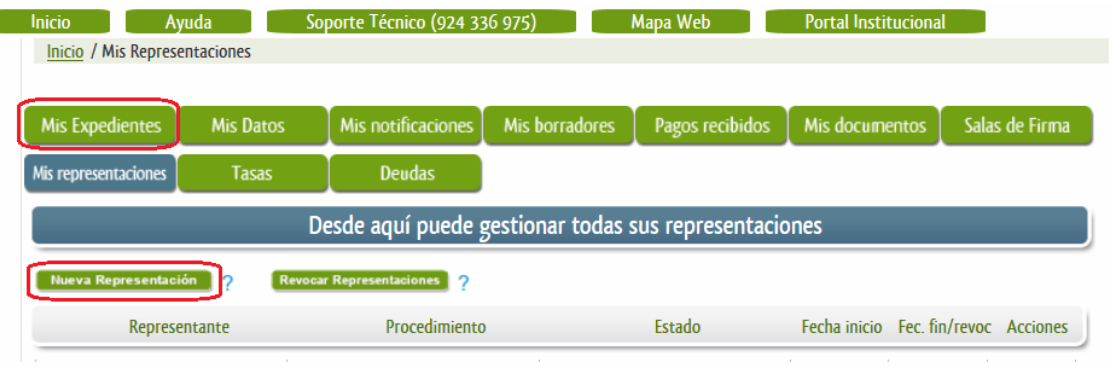

**1.4** Cumplimentar en el Modelo de Declaración Responsable de Inscripción/ Revocación de representaciones voluntarias a través del Registro electrónico de Representantes: Datos del solicitante y el Otorgamiento de representación para los actos seleccionados.

**1.5** El Interesado pulsa sobre el botón Firmar para Firmar el modelo.

**1.6** El representado queda pendiente de que el representante acepte la representación en caso de inscripción.

#### **Paso 2**

ſ

El **representante** debe confirmar la representación en Sede Electrónica:

**2.1** El Representante accede a la Sede electrónica (http://sede.gobex.es) **2.2** El representante selecciona la opción "Colaboradores y Representantes" de la Sede para lo que debe utilizar el certificado digital.

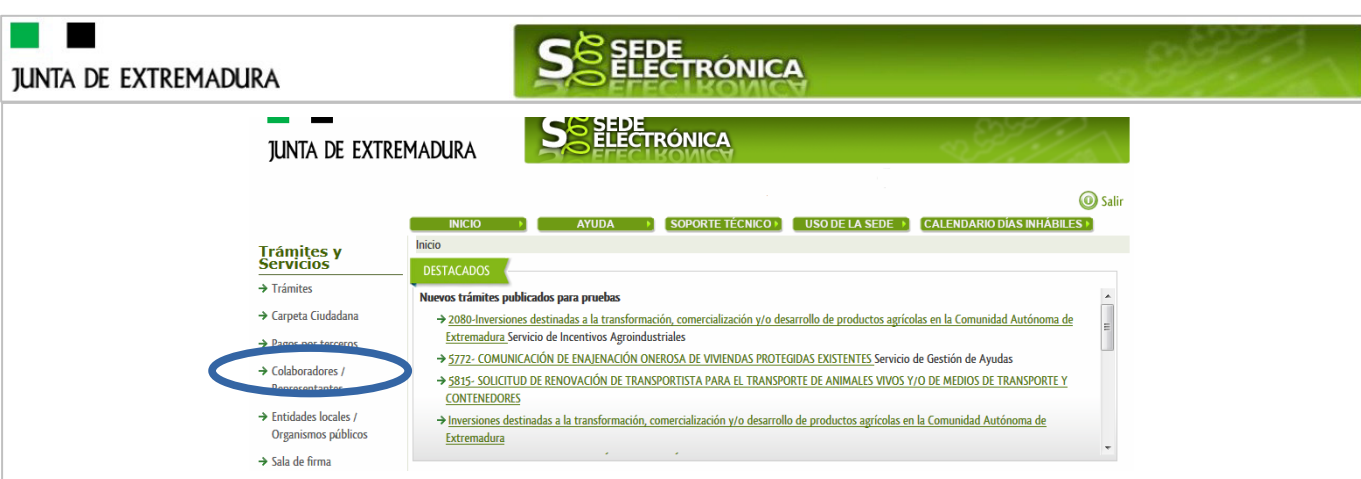

**2.3** El representante selecciona el tipo de representación: Representación de terceros.

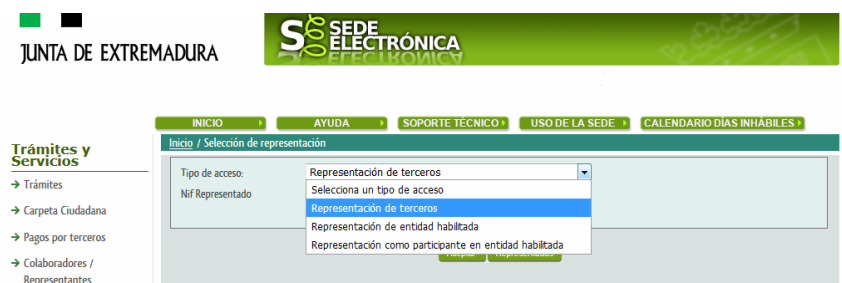

**2.4** El representante selecciona el NIF del representado.

**2.5** El representante pulsa sobre el icono de las acciones.

**2.6** El representante elige el tipo de acción: aceptar, rechazar o cancelar la representación.

#### **Paso 3**

El **representante** actúa en representación para el/los procedimiento/s seleccionados.

**3.1** El representante una vez aceptada la representación, vuelve a la pantalla de inicio de la representación para seleccionar el procedimiento y realizar el trámite de dicho procedimiento:

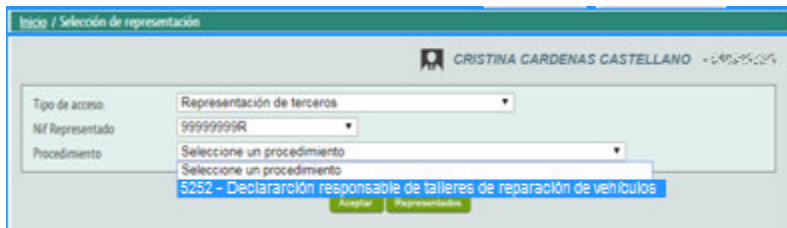

**3.2** El representante puede rescatar un expediente que esté tramitando, buscar expedientes o crear un nuevo expediente para esto último se pulsa sobre el botón "Nuevo".

**3.3** Al pulsar sobre el botón "Nuevo" (del paso anterior) se despliega el formulario de este procedimiento para ser cumplimentado por el representante. Nótese que en datos del Solicitante aparecen los datos del representado.

Si desea más información sobre este sistema puede hacerlo mediante el siguiente enlace: http://clave.gob.es.

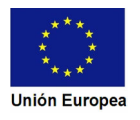

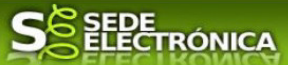

# **2. Cumplimentación de la declaración responsable de talleres de reparación de vehículos automóviles.**

Para interactuar con SEDE, se necesita tener instalado un navegador, Internet Explorer, Mozilla o Chrome, y disponer de un DNI electrónico (DNIe) o un certificado digital válido.

Para poder realizar la Declaración Responsable de talleres de reparación de vehículos automóviles, habrá que utilizar el trámite con el CIP 5252.

# **2.0. Acceso.**

Una

Acceder a SEDE por http://sede.gobex.es, para ello hay que situarse en el menú "Trámites y Servicios" sobre la entrada clicar en  $\rightarrow$ "Trámites" y buscar: "Declaración responsable de talleres de *reparación de vehículos"* en la lista que se nos muestra.

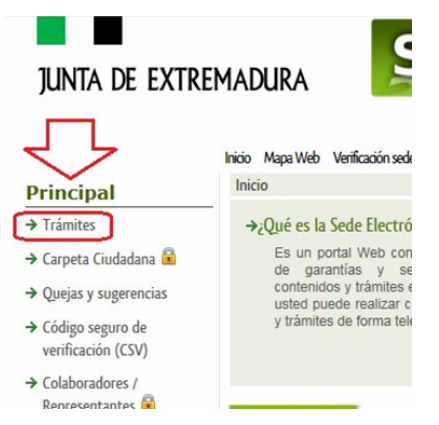

Podemos hacer uso de "Buscar trámites" (recomendamos escribir "*Declaración responsable de talleres*" en Texto" del buscador) o bien, desplazarnos página a página hasta dar con el trámite "*Declaración responsable de talleres de reparación de de vehículos automóviles*" .

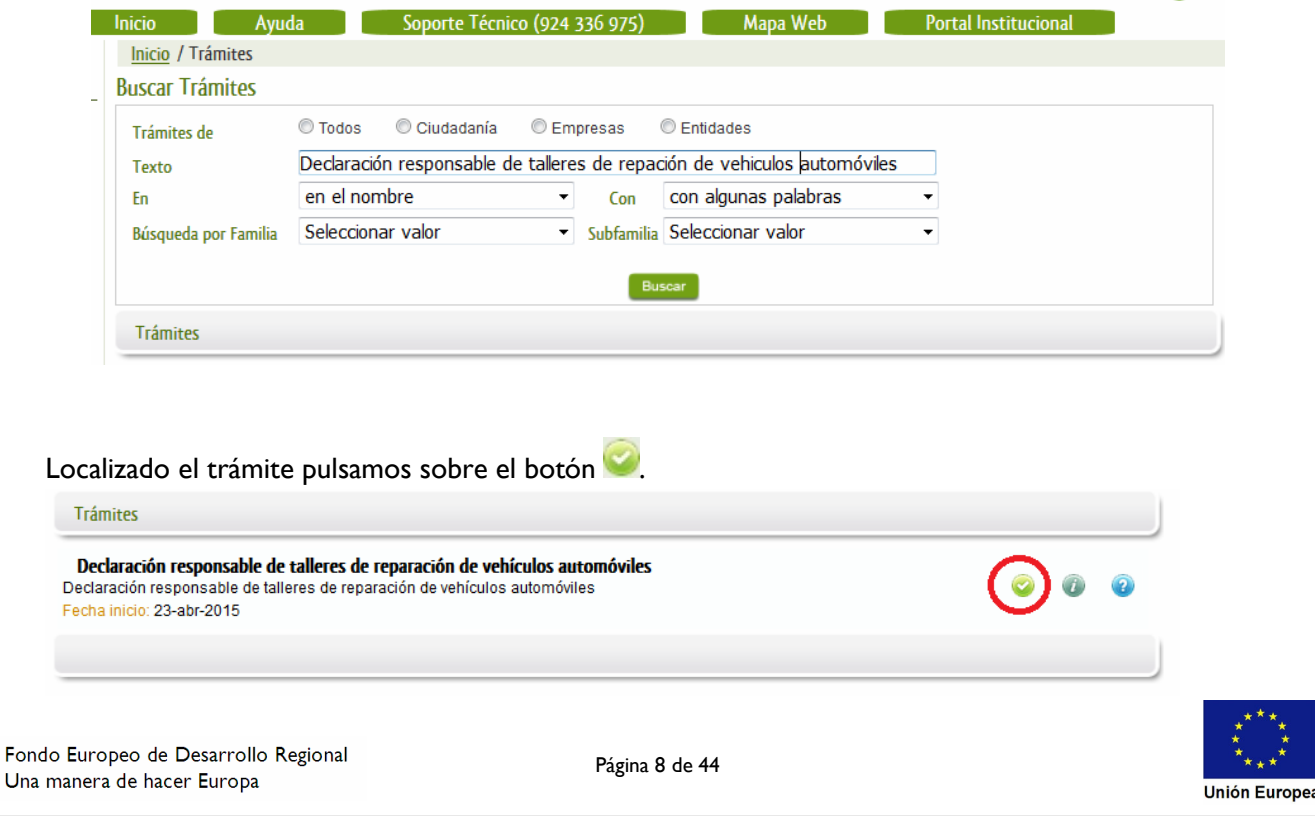

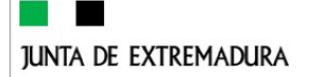

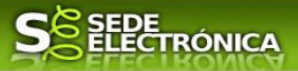

Una vez seleccionado el trámite se pide identificarnos, si no lo estamos con anterioridad, para lo cual pulsaremos sobre el botón (Acceder >) en DNIe/Certificado electrónico.

Después se mostrará los certificados que están disponibles, seleccionando aquel que corresponda.

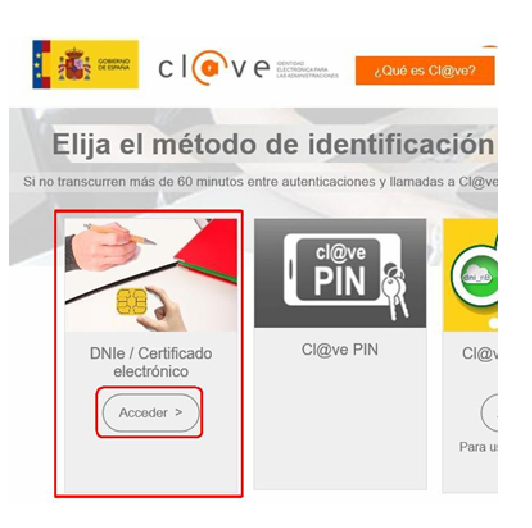

Tras unos segundos en los que el sistema verifica los

datos y si todo es correcto, aparecerá la primera página del formulario para realizar la declaración responsable de talleres de reparación de vehículos automóviles (en la esquina superior derecha aparece el código P5252).

La Declaración Responsable consta de 11 apartados, algunos a cumplimentar y otros se rellenarán de manera automática con los datos que dispone el sistema.

En el formulario se puede observar que hay campos con fondo en color blanco, verde, gris y rosado, significando:

- Campos con **fondo blanco**: indica que esos campos pueden ser cumplimentados por el ciudadano, cuando proceda.

- Campo con **fondo verde**: datos obligatorios.
- Campo con **fondo gris**: datos que el ciudadano no tiene que cumplimentar, bien porque se rellenan automáticamente por la aplicación informática o bien porque no procede según el caso.
- Campo con **fondo rosado**: aparece cuando se intenta avanzar de página en la cumplimentación de la Declaración Responsable y falta algún dato que tiene carácter obligatorio.

Al pie de las páginas aparecen una serie de botones que permiten:

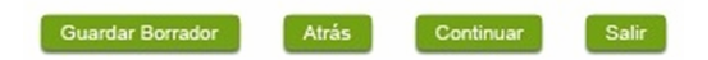

**E Guardar Borrador** En el proceso de cumplimentación de la Declaración Responsable se podrá guardar en estado borrador, mediante el botón "Guardar Borrador" y continuar con la tramitación de la misma en otro momento. Para regresar el borrador, habrá que acceder al apartado "Mis borradores". Mientras la Declaración Responsable se encuentre como borrador puede ser modificada, pero no será modificable una vez firmada electrónicamente.

- **Continuar** Para pasar a la siguiente página de la Declaración Responsable. En ese momento puede aparezca un mensaje indicándonos si alguno de los valores introducidos en esa página no es correcto o si se ha detectado un campo obligatorio no se ha rellenado, apareciendo estos con fondo rosado.
- Salir Para abandonar la cumplimentación de la Declaración Responsable pulsaremos este botón. En el caso de no estar firmada la Declaración Responsable, al salir no se guardan los datos introducidos, por

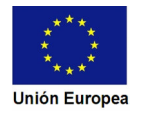

#### $\blacksquare$ **JUNTA DE EXTREMADURA**

H.

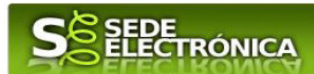

lo cual, si queremos preservar los datos ya indicados, sería preciso guardar el borrador según lo indicado el botón **Guardar Borrador**.

- **Atrás** Para volver a la página anterior.

Un documento en estado de borrador se mantendrá en el sistema durante un periodo del que será informado en el momento de guardarse este por primera vez. Una vez pasado este plazo, se borrará automáticamente.

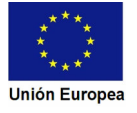

# **2.1. Cumplimentación del formulario de la Declaración Responsable.**

A continuación, se indica como rellenar los 11 apartados de los que consta la Declaración Responsable.

#### 2.1.1 Motivo de la presentación de la declaración.

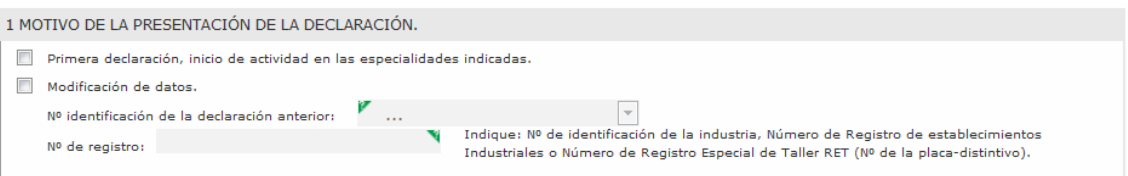

Existen dos motivos para presentar la declaración:

- Por iniciar la actividad en el taller, bien por ser nuevo el establecimiento o bien por cambio en un taller ya registrado.
- Por cambio en el contenido de la declaración responsable ya presentada por ese titular, como por ejemplo ampliación o disminución de las especialidades, variación en las asistencias técnicas asociadas al taller…

En este caso, se debe seleccionar del desplegable el identificador de la declaración anterior asociadas al titular, de no aparecer significará que no se encuentra en el entorno de agile, debiéndose elegir la opción Otro anterior a AGILE.

En todo caso será preciso indicar el número de registro del establecimiento en el campo "N<sup>o</sup> de registro".

#### Notas:

- Si el cambio consiste en el cese de la actividad del titular de la declaración responsable, no se tramitación por este procedimiento (P 5252) si no por el procedimiento P5623 "Comunicación de cese voluntario del ejercicio de actividades industriales o de uso de productos industriales en régimen de declaración responsable o comunicación".
- Recordar que este procedimiento sólo atañe a la declaración responsable para ejercer la actividad, lo cual conlleva que las instalaciones y establecimiento están afectadas por otros procedimiento de registro, cambio de titularidad y cese, siendo preciso la tramitación también de estos cuando así proceda.

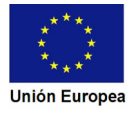

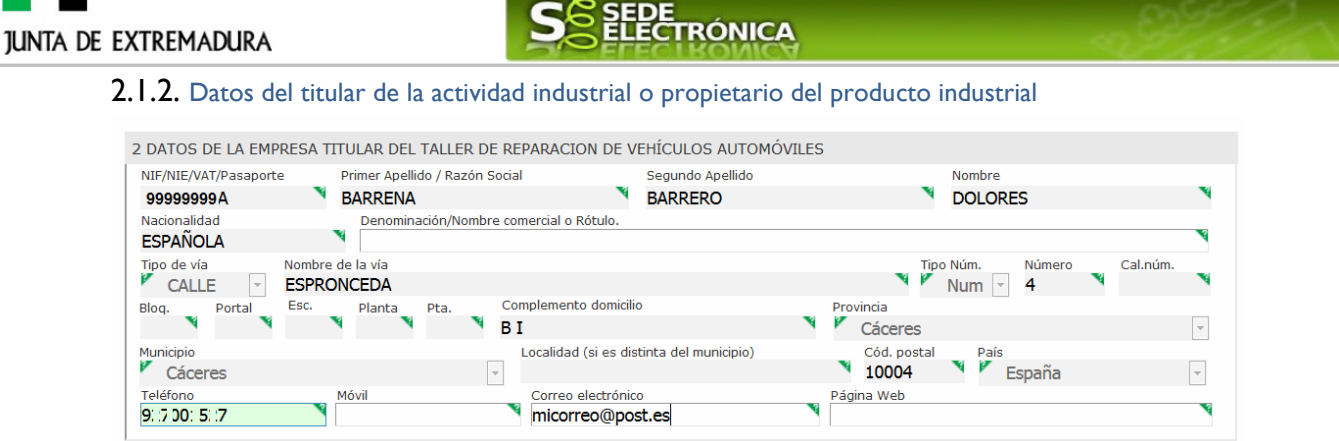

Se indicarán los datos de la empresa (persona física o jurídica). En el caso de empresas que sean personas jurídicas se utilizará el campo "Primer Apellido/Razón social", pero no los campos "Segundo Apellido" y "Nombre". Aquellos campos con fondo gris son datos que se han cargado automáticamente al haber accedido con el DNIe o con certificado de usuario válido.

El dato del "Teléfono" o "Móvil" es obligatorio, al menos tendrá que cumplimentar uno.

Aquellos titulares que se encuentren ya registrados en la base de datos de "Administrados" por haber tramitado anteriormente de manera digital con la J.E. se cargarán los datos de manera automática.

En el caso que los datos del titular descargado automáticamente no correspondan con los reales y estos no sean editable en este formulario, deberá cesar en la cumplimentación y ponerse en contacto con el Soporte de la Sede para rectificarlos y posteriormente cumplimentar una nueva declaración responsable.

Soporte SEDE: https://sede.gobex.es/SEDE/piePrincipal/contacto.jsf

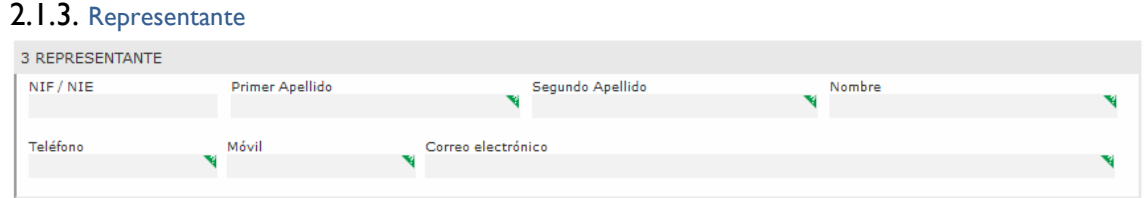

Se indican los datos identificativos del representante cuando el acceso se realiza por medio de "Colaboradores/representante". Los campos se cargarán automáticamente al haber accedido con el DNIe o con certificado de usuario válido, por lo que este apartado no es editable.

#### 2.1.4. Datos del establecimiento del taller

Si los datos Ubicación del taller coinciden con los indicado en apartado 2 (Datos de la empresa titular del taller de reparación de vehículos automóviles) solamente debemos pulsar sobre v cumplimentar los campos teléfonos, correo electrónico, página web y referencia catastral.

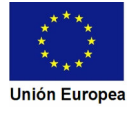

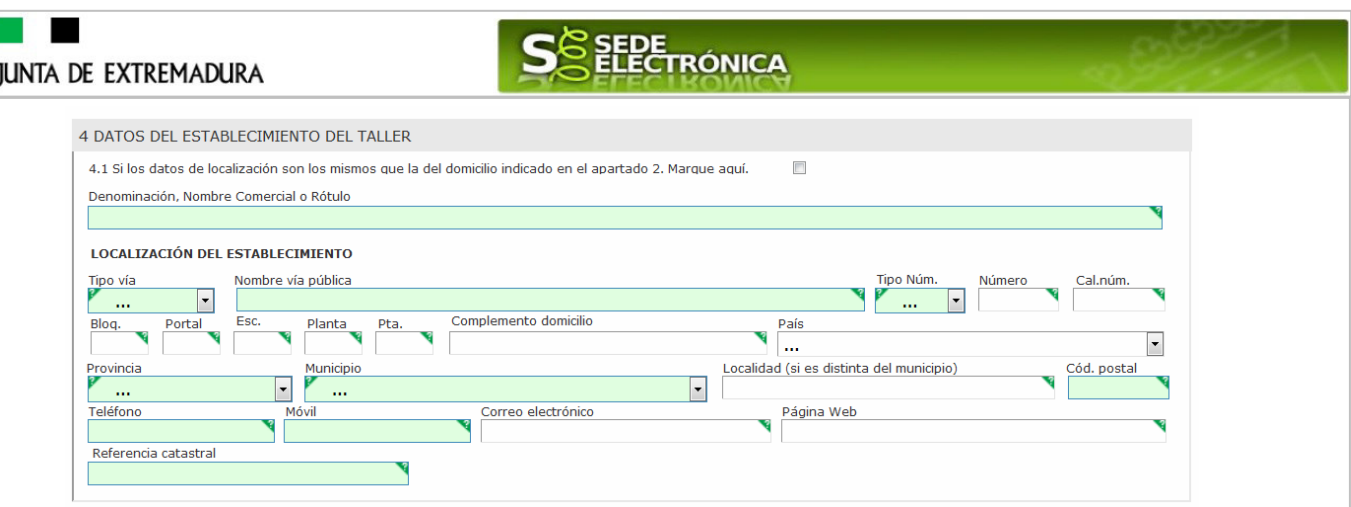

En caso contrario se indicarán datos que procedan de este apartado

#### 2.1.5. Datos de notificación

Se debe indicar el correo electrónico al que llegaran los avisos para que después el titular entre en SEDE y acceda a una nueva notificación (de subsanación, de registro de la DR…) pero nunca en este correo se adjuntará la notificación o documento alguno.

#### 2.1.6. Clasificación del taller.

Se deberá cumplimentar cada uno de apartados, según proceda.

En el caso de modificación de la declaración responsable, este apartado deberá cumplimentarse de tal manera que refleje el estado en que se encuentra la clasificación tras esta modificación.

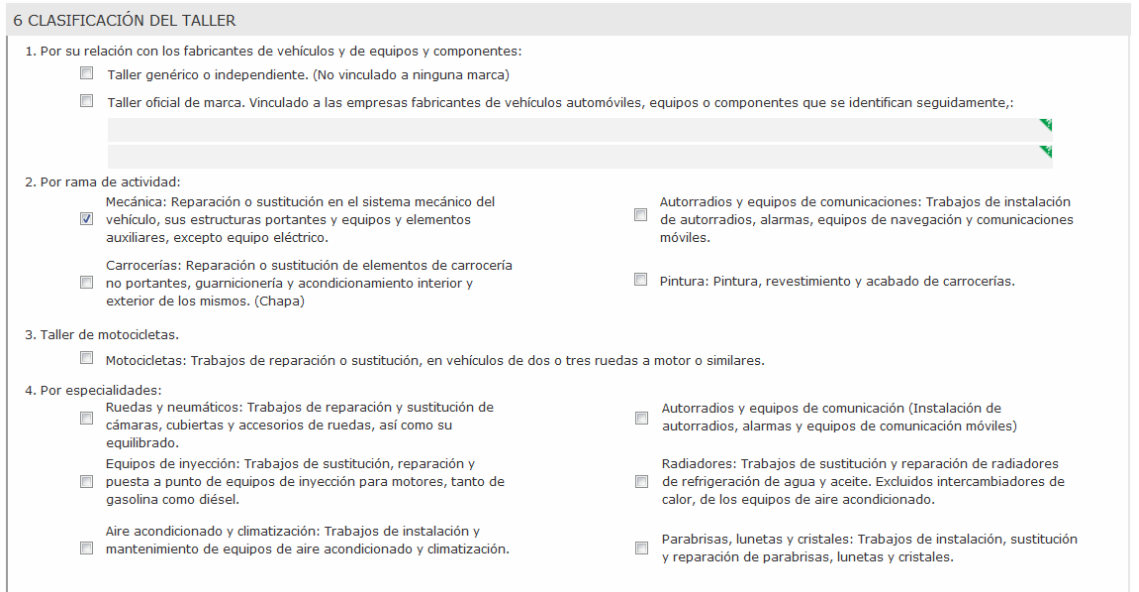

Recordar que lo indicado aquí afecta a lo que debe reflejar la correspondiente placa distintivo del taller

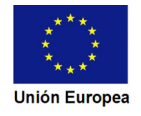

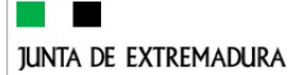

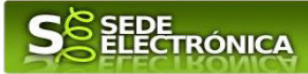

#### 2.1.7 Servicio de asistencia: mecánica o eléctrica en carretera

Cuando el taller realice servicio de asistencia (mecánica o electricidad) en carretera, se deberá cumplimentar este apartado, indicando si lo realiza por medios propios del titular de taller o/y por colaboración de terceros.

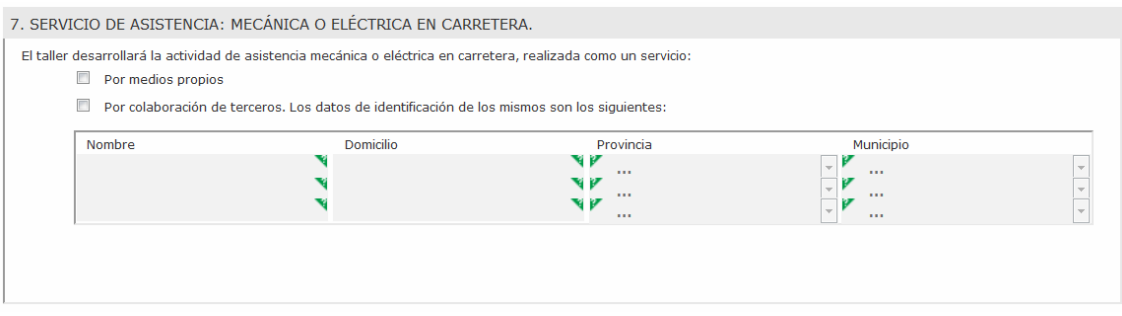

#### 8. Protección de datos de carácter personal.

Este apartado es meramente informativo sobre la protección de datos de carácter personal, destacando que para obtener más información sobre este temá dispne de la página web indicado en la parte inferior.

#### https://ciudadano.gobex.es/documents/10842/448453/5252+ClausulaPDN2/133cfff0-f434-413e-8d53- 7f1f48e188c9

8 PROTECCIÓN DE DATOS DE CARÁCTER PERSONAL

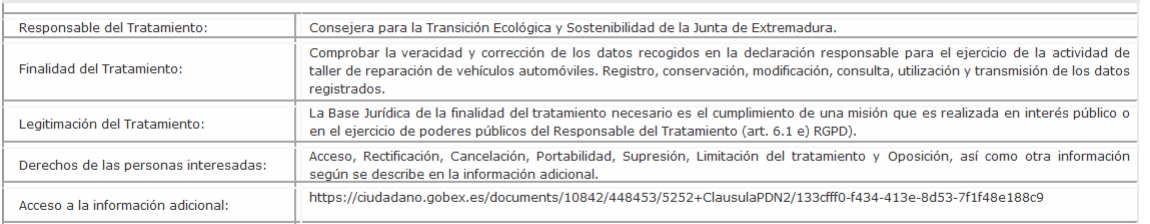

#### 2.1.9. Declaración responsable.

#### Expresa el compromiso de titular con respecto a la actividad que se desarrolla en el taller

9. DECLARACIÓN RESPONSABLE.

El firmante que suscribe la presente declaración, que actúa como el titular de la persona física o jurídica de la empresa declarada o representante de la misma. Actuando de<br>acuerdo con la normativa relacionada; con objeto

1.-Que la empresa dispone de la escritura de constitución de la misma y de sus estatutos, debidamente inscritos en el registro mercantil o como titular y empresa individual declarada, dispongo de la documentación acreditativa de constitución de la misma de índole fiscal y laboral.

- 2.-Que cómo representante, dispongo de poder legal suficiente para actuar como tal.
- Condiciones y requisitos reglamentarios específicos.

1.-Oue el taller dispone de la documentación siguiente:

Proyecto o proyectos técnicos de las instalaciones cuyos reglamentos de seguridad, así lo exijan. Estos Proyectos, están compuestos de memoria, planos y presupuesto, además están redactados y firmados por técnicos competentes.

-Estudio técnico que incluye:

-Relación detallada de los útiles, equipos y herramientas de que dispone, de acuerdo con las ramas de actividad que se declara va a desarrollar.

-Relación detallada de los diversos trabajos y servicios que se podrá prestar en el taller.

En el caso el caso que se manipulen gases fluorados, el titular está obligado a marcar el punto 9 y cumplir lo que en él se indica.

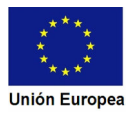

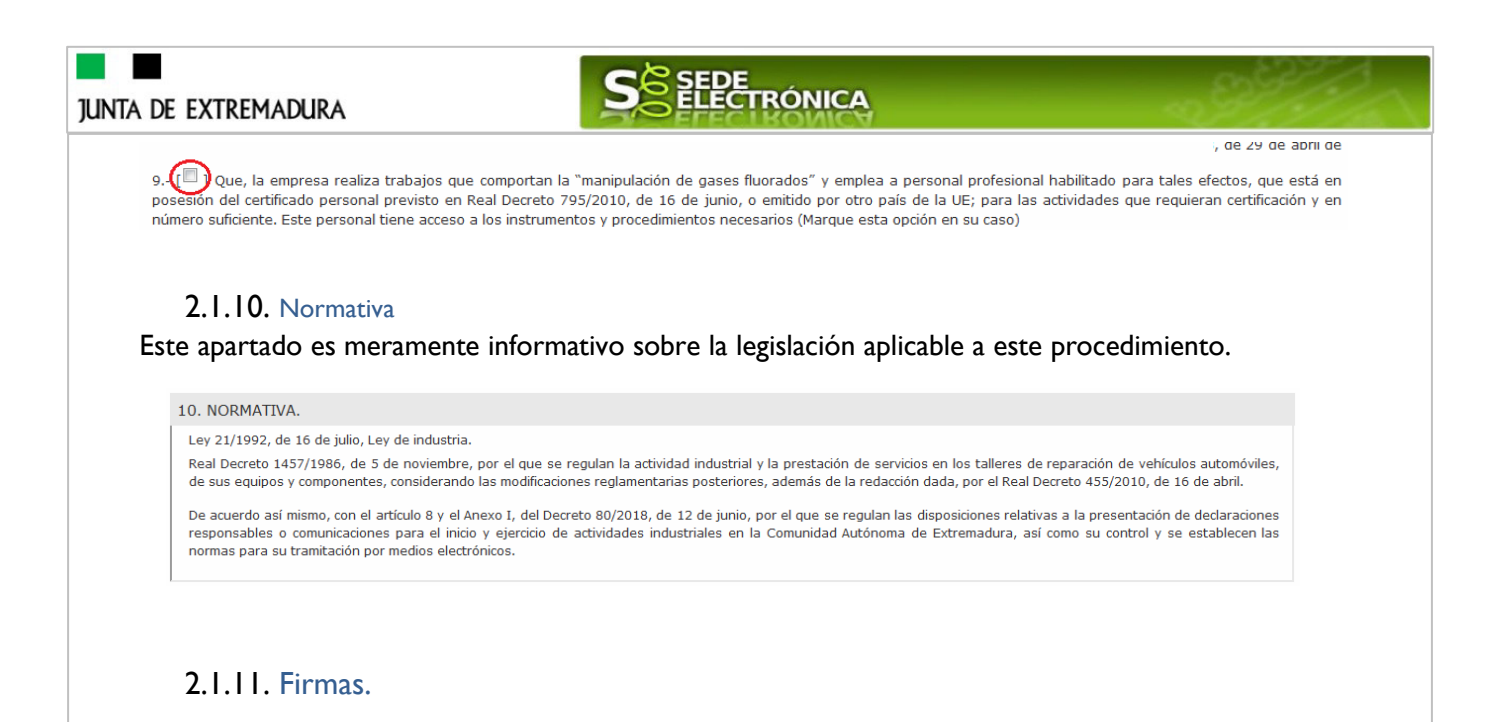

#### 11 FIRMAS Y para que así conste, a los efectos de obtener la babilitación correspondiente, según la clasificación en las ramas y especialidades: el firmante que suscribe más abajo expide la presente declaración responsable.

Este apartado no precisa cumplimentación por parte de interesado ya que los datos de lugar de la firma, fecha de la firma y firmante se incorporarán automáticamente a la Declaración Responsable en el momento de su firma electrónica.

En el apartado "Dirigido a".

Debe indicar el Servicio de la Dirección General de Industria de la provincia donde radique el establecimiento.

### CONSEJERÍA PARA LA TRANSICIÓN ECOLÓGICA Y SOSTENIBILIDAD

Dirección General de Industria, Energía y Minas

Servicio de Ordenación Industrial, Energética y Minera de Badajoz Miguel de Fabra, 4 - 06071 BADAJOZ Código de identificación DIR3: A11029924

Servicio de Ordenación Industrial, Energética y Minera de Cáceres Avda. Clara Campoamor, nº 2 Edificio de Servicios Múltiples, 3ª Planta - 10071 CÁCERES Código de identificación DIR3: A11029925

Usando los botones <sup>continuar</sup> y <sup>Atrás</sup> podemos desplazarnos por las distintas páginas de la Declaración Responsable para repasar o corregir los datos que se han introducido.

Para finalizar hay que pulsar el botón continuar cuando nos encontramos en la última página. Si se ha rellenado todo correctamente la Declaración Responsable se guardará automáticamente (como borrador) y se mostrará el siguiente mensaje:

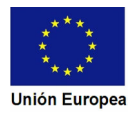

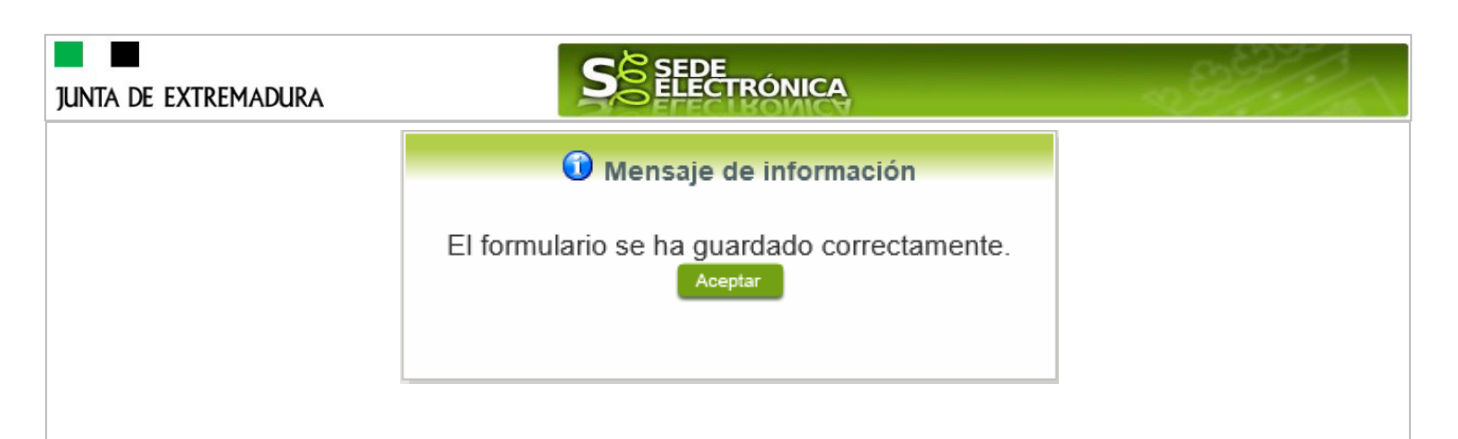

# **2.2. Adjuntar Documentación.**

Tras finalizar el procedimiento de cumplimentación del formulario de la Declaración Responsable, aparece una pantalla con información general de la misma. En este momento, se podrá adjuntar la documentación se desee.

Previamente se deberá digitalizar en formato PDF los documentos a adjuntar y tenerlo almacenado en su ordenador.

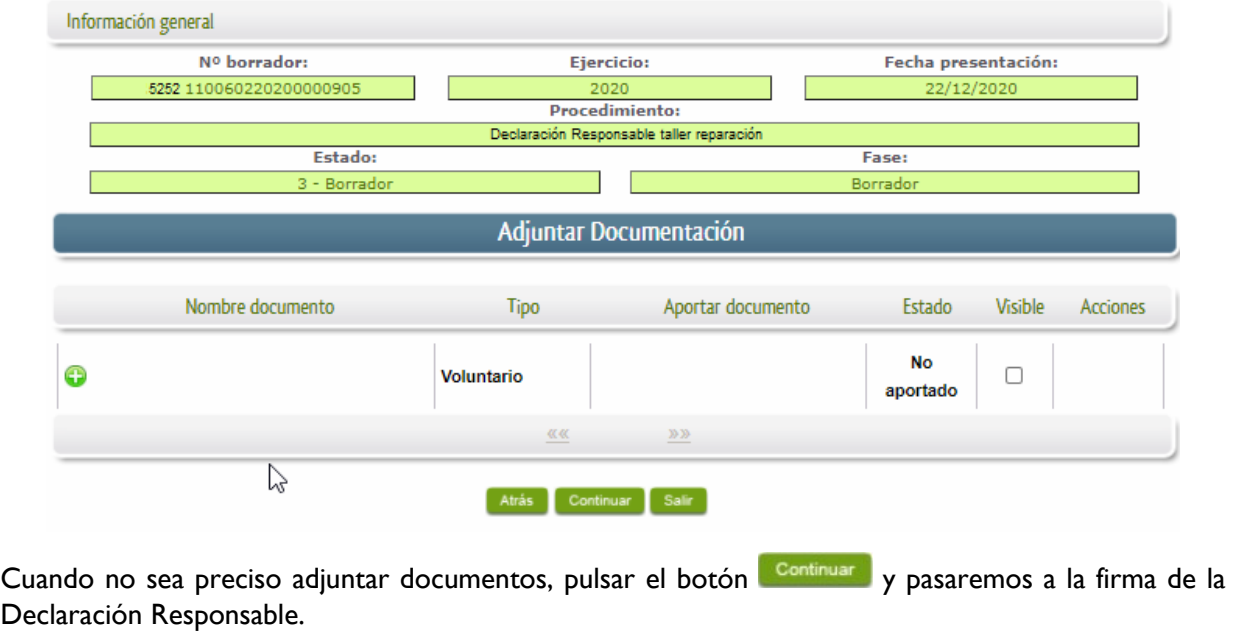

Para adjuntar un documento basta con pulsar sobre el símbolo  $\bullet$ , apareciendo el siguiente cuadro de diálogo:

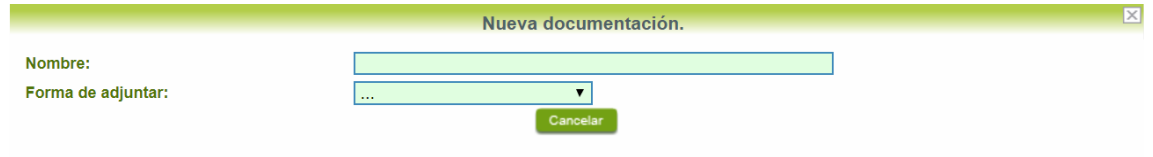

En la casilla "Nombre" se indicará de forma obligatoria, el nombre que describa el documento que se adjunta.

IMPORTANTE: se debe evitar incluir acentos, símbolos y caracteres que no sean números o letras en los nombres de los archivos para evitar posibles incidencias en el envío.

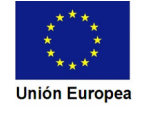

**JUNTA DE EXTREMADURA** 

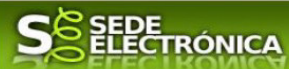

A continuación explicaremos las diferentes opciones en el desplegable "**Formas de adjuntar**" para adjuntar documentos a la Declaración Responsable.

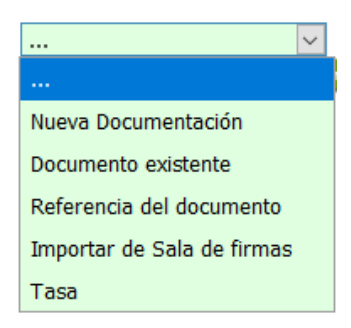

#### 2.2.1 Nueva documentación.

En el desplegable "Forma de adjuntar", seleccionamos "Nueva Documentación" y aparecerá el botón **Adjuntar** que pulsando sobre él comenzaremos búsqueda en nuestro ordenador del documento previamente digitalizado que se pretende adjuntar, localizado y seleccionado este, pulsado sobre aceptar, se unirá a la Declaración Responsable dicho documento.

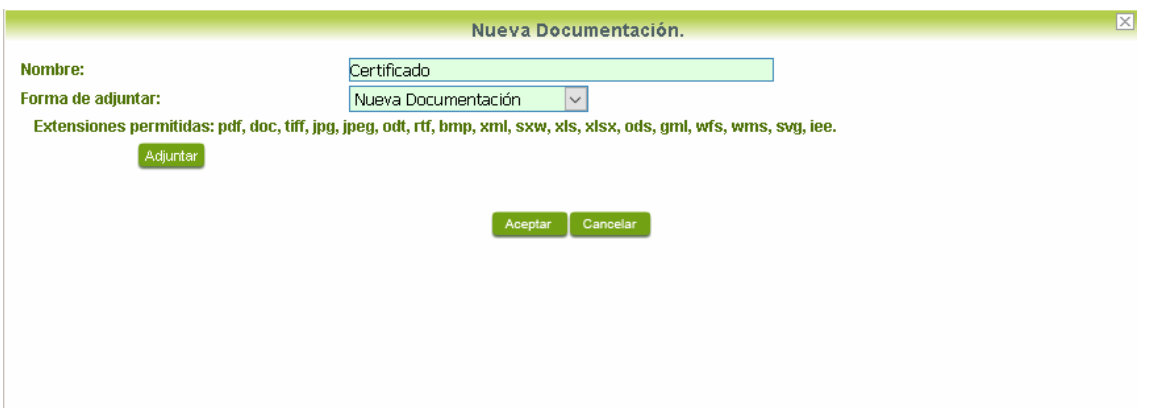

 Podemos ver que se indican las extensiones de los archivos admitidos en la SEDE. Una vez cargado el documento pulsaremos el botón **Aceptar** para guardarlo.

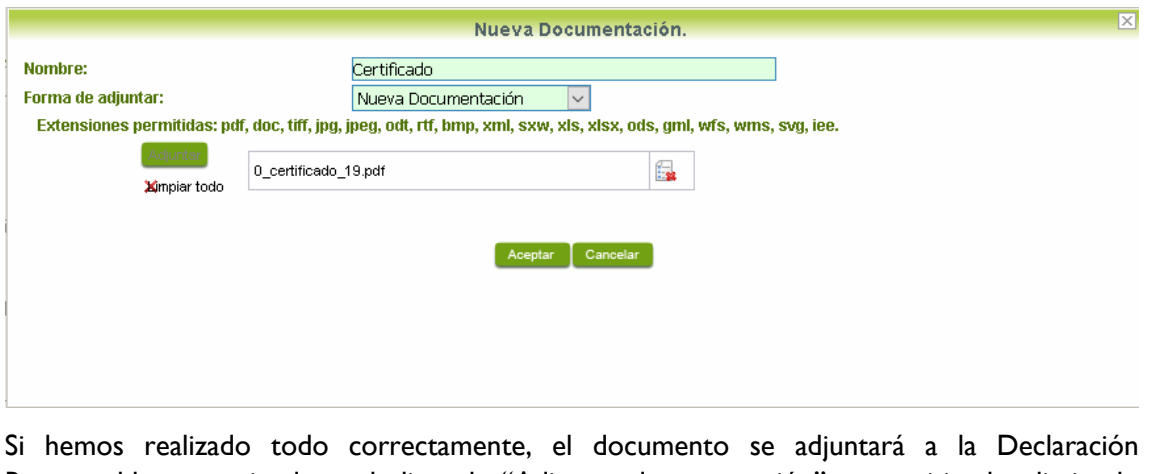

Responsable, apareciendo en la lista de "Adjuntar documentación" y permitiendo eliminarlo pulsando sobre el botón  $\Box$ , o verlo pulsando sobre el botón  $\Omega$ .

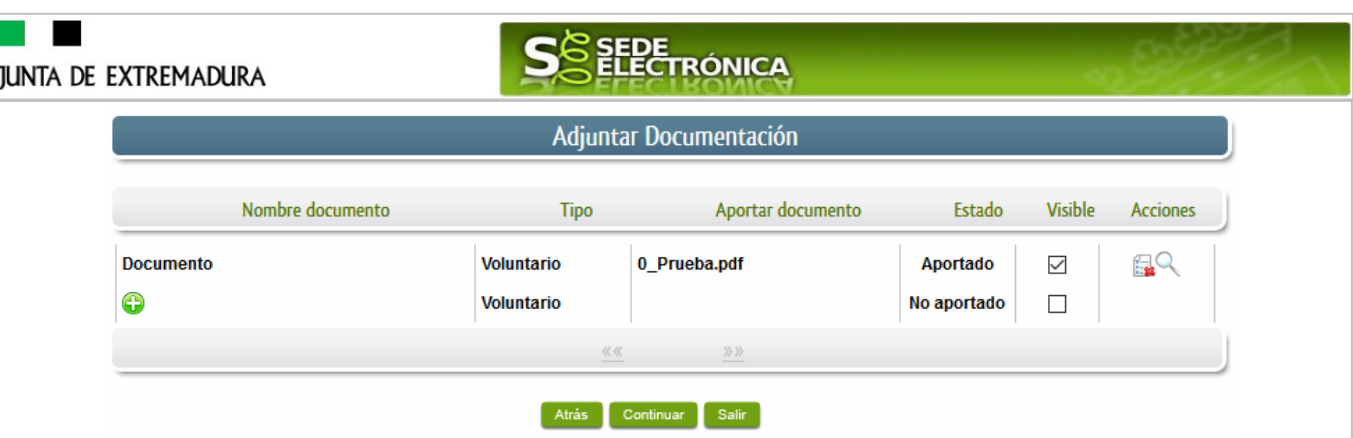

#### 2.2.2 Documento existente.

Si seleccionamos la opción de "Documento existente", nos aparecerá en la pantalla de "Nueva documentación" una serie de filtros para buscar documentos que hayamos presentado previamente a través de la SEDE electrónica en otros expedientes, pudiendo buscar por nombre del documento y fechas de registro o presentación.

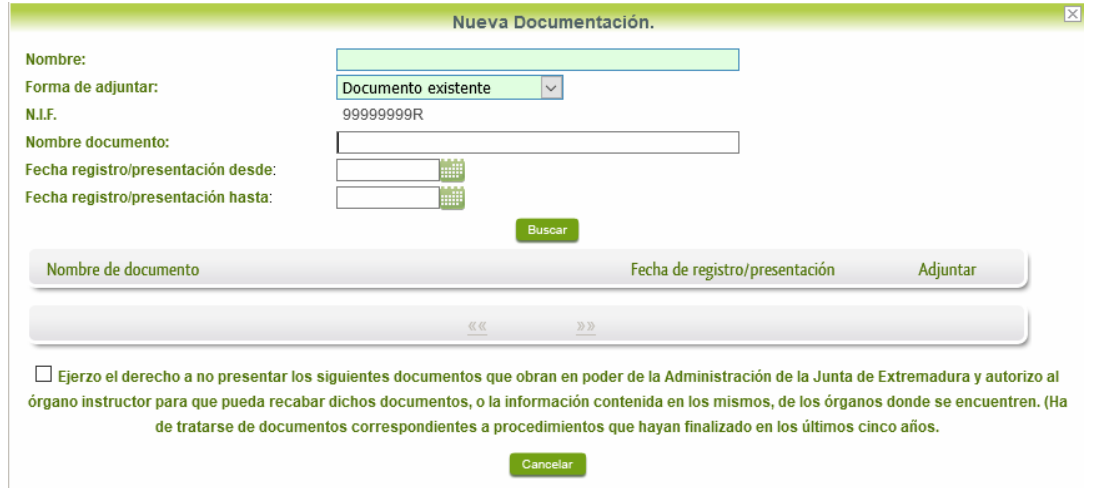

Una vez introducidos los filtros debemos pulsar el botón **Buscar**, y nos aparecerá un listado de todos los documentos que estén en nuestra "Carpeta Ciudadana" en alguno de los expedientes presentados ante la administración.

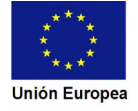

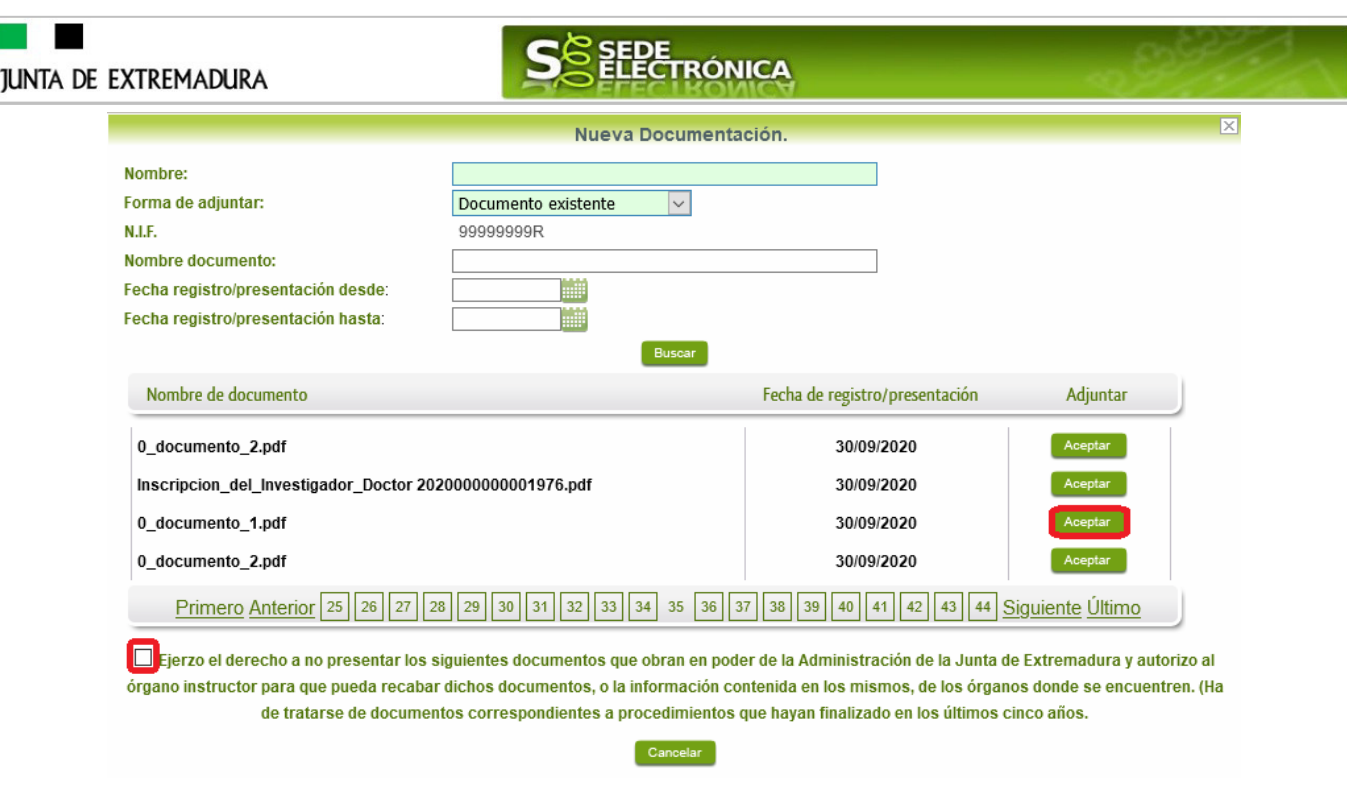

Para adjuntar un documento, tenemos que pulsar el botón **en la columeta "Adjuntar**" y marcar la casilla de "Ejerzo el derecho a no presentar …", de lo contrario saldrá el mensaje siguiente.

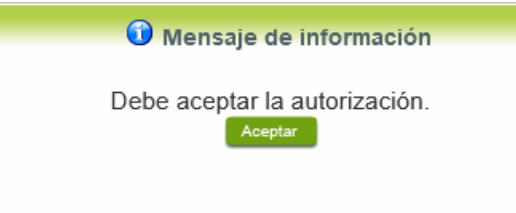

Si hemos realizado todo correctamente, el documento se adjuntará a la Declaración Responsable, apareciendo en la lista de "Adjuntar documentación" y permitiendo eliminarlo pulsando sobre el botón  $\Box$ , o verlo pulsando sobre el botón  $\Box$ .

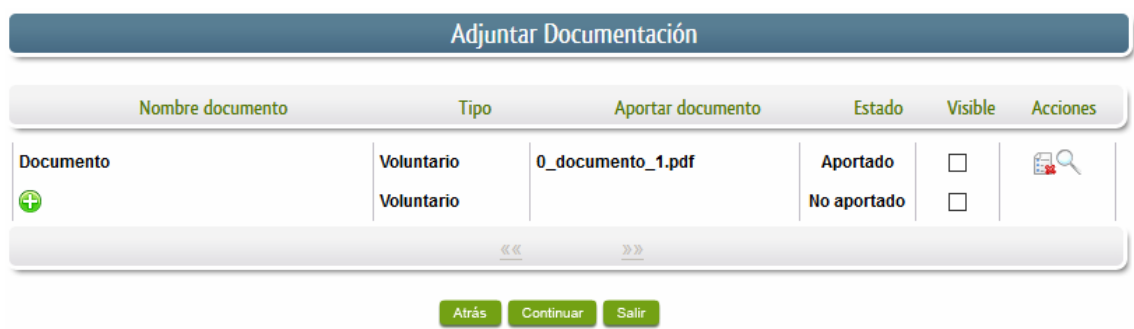

### 2.2.3 Referencia del documento.

Seleccionamos la opción de "Referencia del documento" cuando el documento que queremos adjuntar a la Declaración Responsable, ya haya sido aportado en otro procedimiento con la administración, pero a diferencia del anterior, no a través de la SEDE electrónica.

# **JUNTA DE EXTREMADURA**

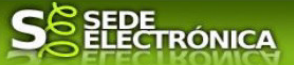

Para poder adjuntarlo, nos aparece en la pantalla una serie de campos obligatorios, con los datos necesarios para que el documento pueda ser encontrado por parte de la administración, como son, el "Procedimiento" en el que se incluyó el documento, la "Fecha de registro" del mismo, el "Órgano" ante el que se presentó, y la "Ubicación", donde indicaremos si fue presentado en la Junta de Extremadura o ante otra Administración.

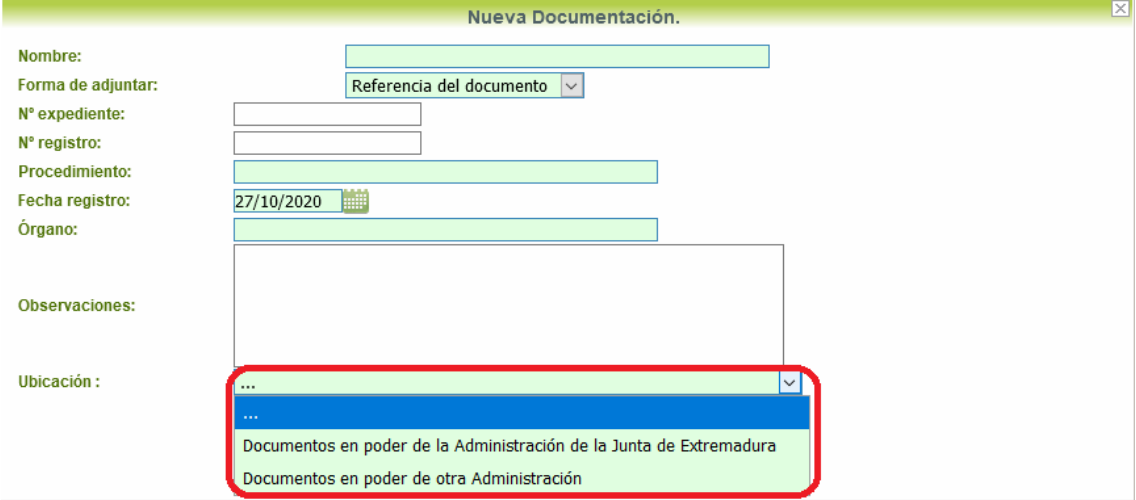

Dependiendo de la "Ubicación" que seleccionemos, nos aparecerá una casilla para marcar diferente:

- Si el documento está en poder de la Administración de la Junta de Extremadura:

□ Ejerzo el derecho a no presentar los siguientes documentos que obran en poder de la Administración de la Junta de Extremadura y autorizo al órgano instructor para que pueda recabar dichos documentos, o la información contenida en los mismos, de los órganos donde se encuentren. (Ha de tratarse de documentos correspondientes a procedimientos que hayan finalizado en los últimos cinco años.

- Si el documento está en poder de otra Administración

□ Autorizo al órgano instructor para que pueda recabar de otras Administraciones Públicas los siguientes documentos, o la información contenida en los mismos, disponible en soporte electrónico.

Una vez marcada la casilla correspondiente y pulsado el botón **Aceptar**, el documento se adjuntará a la Declaración Responsable, apareciendo en la lista de "Adjuntar documentación", indicando que se aporta "Por referencia" y permitiendo eliminarlo pulsando sobre el botón

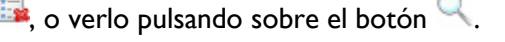

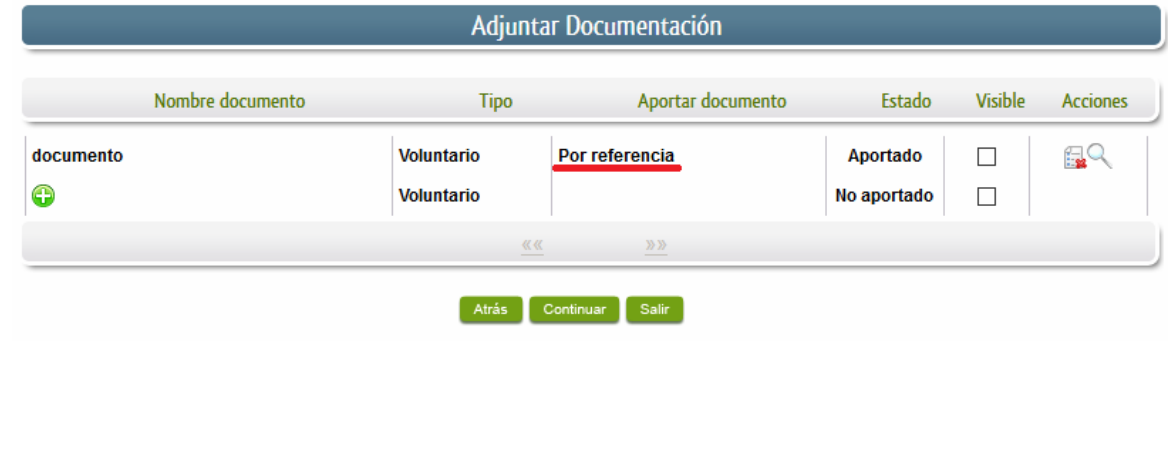

Para adjuntar otro documento se repetirán los pasos indicados anteriormente.

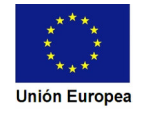

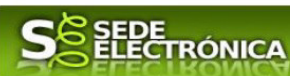

2.2.4. Importar de sala de firmas.

**JUNTA DE EXTREMADURA** 

Esta opción estándar no es de aplicación para el procedimiento 5252.

# **2.3. Firma de la Declaración Responsable.**

Tanto si se ha adjuntado documentación, como si no, deberemos pulsar en el botón de **Continuar para** avanzar a la firma de la Declaración Responsable, pues hasta ahora se encuentra en estado de borrador.

De este modo, pasamos a la pantalla en la que se muestra el formulario de la Declaración Responsable en formato PDF.

Los datos que se muestran en el PDF son los indicados en la primera fase de cumplimiento del modelo y en la segunda fase de adjuntar documentación.

Se podrá comprobar que los datos introducidos en la Declaración Responsable y la tabla de documentos adjuntos que ser reflejan en la última página del PDF. De no ser correcto, podemos rectificar pulsado en el botón **Atrás** 

Si todo está correcto, pulsaremos en Firmar y Registrar, se irán mostrando una serie de pantallas como consecuencia de la conexión a la aplicación con **Autofirma**, debiendo indicar bien ejecutar, permitir o aceptar según proceda en los distintos mensajes emergentes que aparecerán.

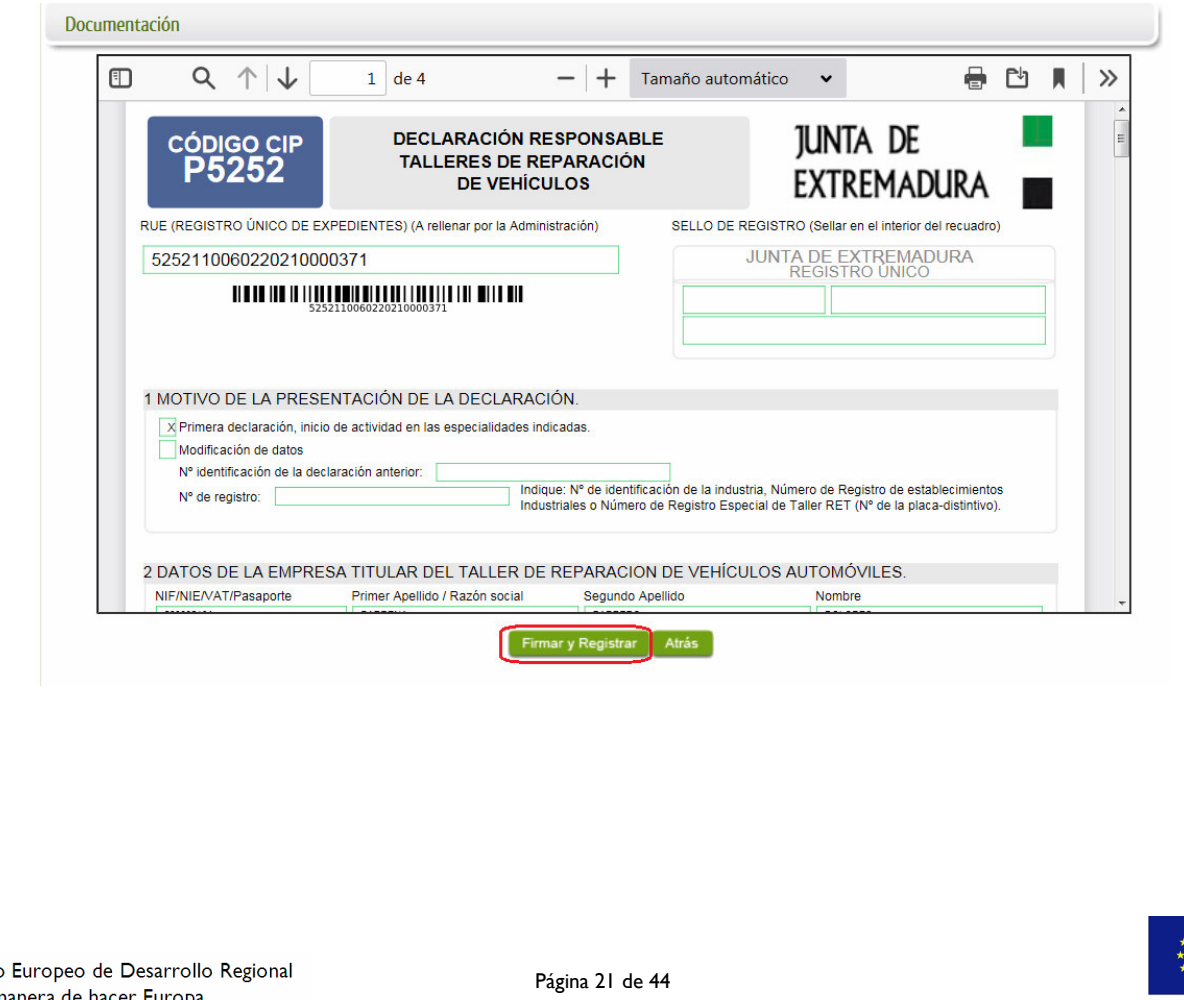

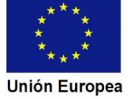

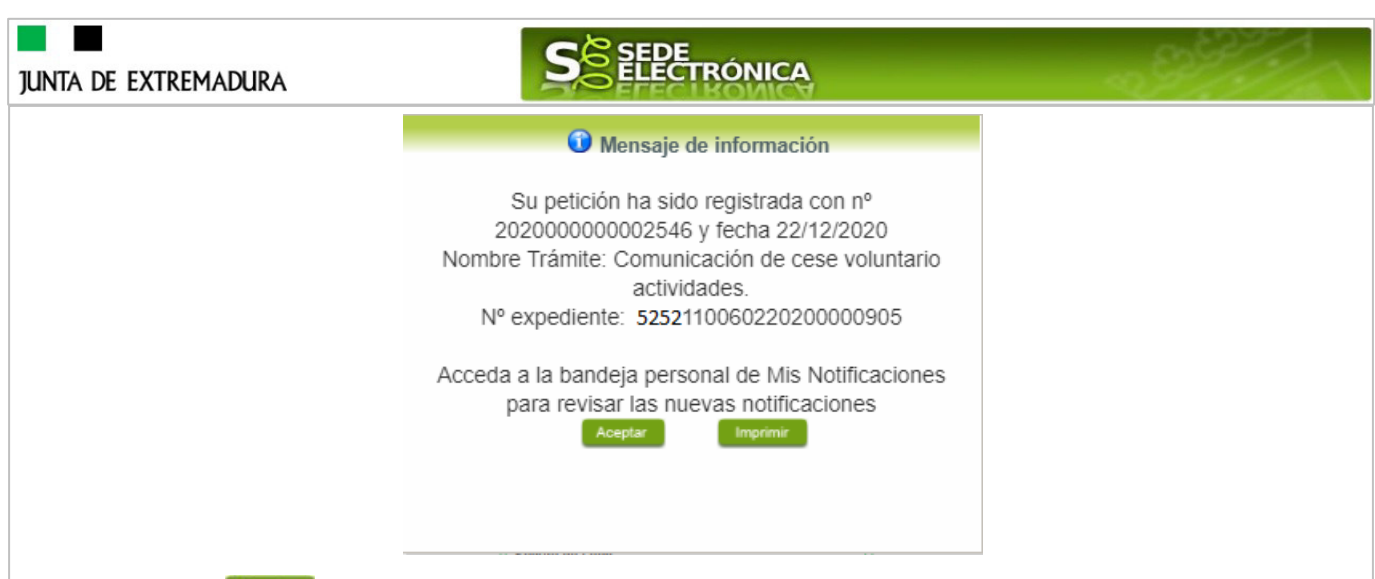

Tras pulsar **Acceptar** y si todo ha ido correctamente, el sistema nos informará que la operación se ha realizado con éxito, indicando el nº de expediente, el nº de registro y la fecha de registro.

A partir de este momento la Declaración Responsable dejará de estar en la bandeja de "Mis Borradores" y pasará a la bandeja de "Mis Expedientes".

Si accedemos al PDF de la Declaración Responsable pulsando en **el merimiro del el botón**, podemos observar que apartado 15 se ha cumplimentado automáticamente los datos relativos a la firma.

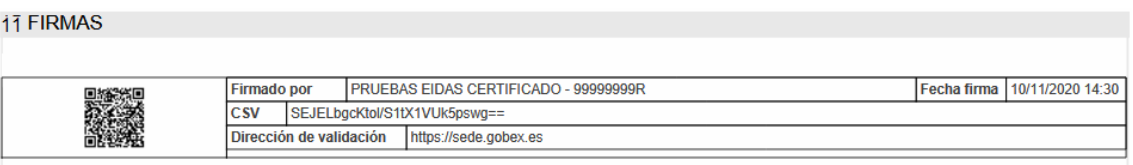

En el caso de que haya habido alguna incidencia durante la firma, el sistema nos indicará que debemos entrar en el apartado "Mis Borradores", y volver a intentar firmar.

**IMPORTANTE:** El número que identifica su expediente es el denominado RUE (registro único de expediente) de tal modo, que cualquier notificación que realice la administración sobre la tramitación, o bien las respuestas a las subsanaciones que usted realice, debe figurar este número.

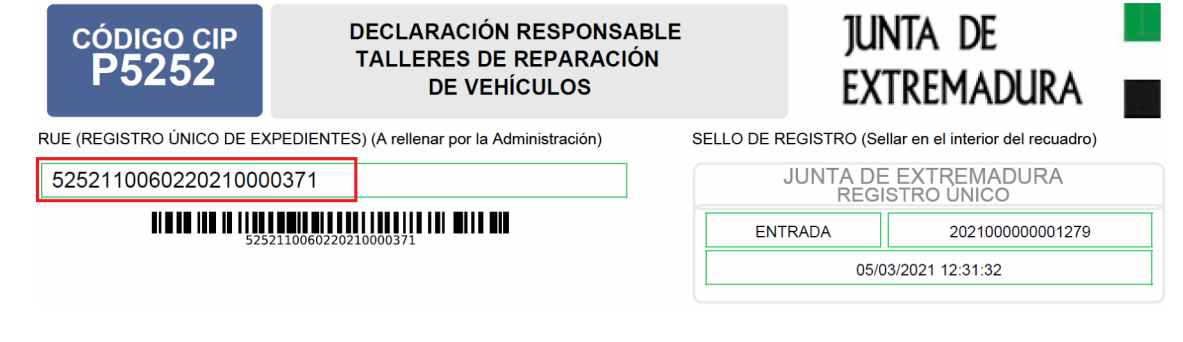

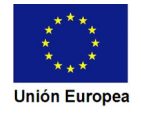

# **3. Proceso de subsanación a través de sede / presentar alegaciones en el Trámite de Audiencia.**

En este apartado de la guía se describe como debe actuar el ciudadano en el caso de que el órgano gestor solicite subsanación del expediente en la tramitación a través de SEDE. En dicho proceso se permite al ciudadano aportar la información y documentos requeridos además de exponer y solicitar lo que estime oportuno.

La forma de actuar será similar a la que continuación se expone cuando se trate de trámite de audiencia, en la fase que el titular podrá alegar o subsanar las deficiencia que de otro modo conllevarían, en el caso de no responder adecuadamente, a la ineficiencia de la declaración responsable presentada.

En el caso de trámite de audiencia referido, nos aparecerá el estado del expediente como se muestra seguidamente:

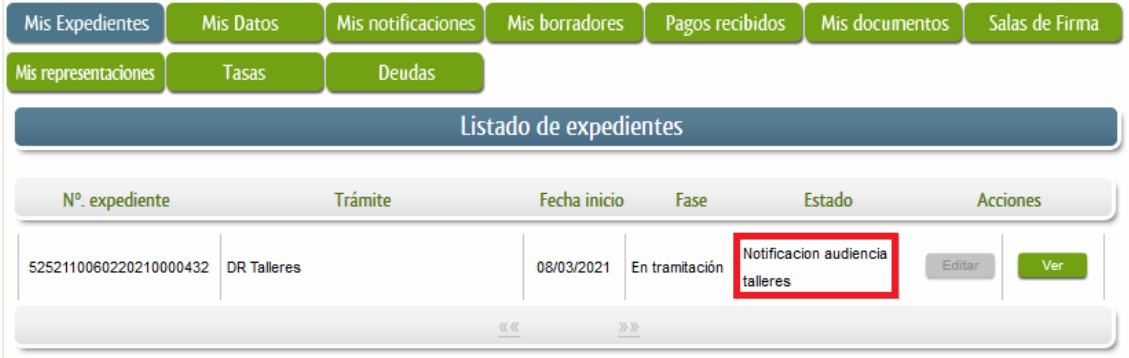

### **3.0. Datos de Notificación.**

Según la Ley 39/2015 de 1 de octubre del Procedimiento Administrativo Común de las Administraciones Públicas:

Las notificaciones por medios electrónicos se practicarán mediante comparecencia en la Sede electrónica www.sede.gobex.es. Se entiende por comparecencia en la sede electrónica, el acceso por el interesado o su representante debidamente identificado al contenido de la notificación que se publicará en la Sede en la Carpeta ciudadana pestaña Mis notificaciones. Las notificaciones por medios electrónicos se entenderán practicadas en el momento en que se produzca el acceso a su contenido. Cuando la notificación por medios electrónicos se entenderá rechazada cuando hayan transcurrido diez días naturales desde la puesta a disposición de la notificación sin que se acceda a su contenido

Los interesados que no estén obligados a recibir notificaciones electrónicas<sup>2</sup>, podrán decidir si la notificación se practica o no por medios electrónicos. El interesado podrá identificar una dirección de

 1. Las personas físicas podrán elegir en todo momento si se comunican con las Administraciones Públicas para el ejercicio de sus derechos y obligaciones a través de medios electrónicos o no, salvo que estén obligadas a relacionarse a través de medios electrónicos con las Administraciones Públicas. El medio elegido por la persona para comunicarse con las Administraciones Públicas podrá ser

 $\overline{a}$ 

**JUNTA DE EXTREMADURA** 

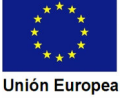

<sup>2</sup> Artículo 14. Derecho y obligación de relacionarse electrónicamente con las Administraciones Públicas.

# **JUNTA DE EXTREMADURA**

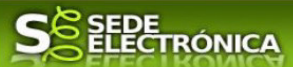

correo electrónico que servirá para el envío de avisos informándole de la puesta a disposición de una notificación en la Sede electrónica, pero no para el envío de la notificación en sí. Teniendo en cuenta que la falta de práctica de este aviso no impedirá que la notificación sea considerada plenamente válida

# **3.1. Conocer el estado del expediente y firma del acuse de notificación de subsanación.**

Para consultar el estado de un expediente, debemos pulsar en el menú principal en "Carpeta Ciudadana" y una vez en la siguiente pantalla pulsar sobre el botón Mis Expedientes . Recordar que, si no se ha hecho con anterioridad, al acceder a estas opciones de SEDE, hay que autenticarse (Identificarse, ver punto 1 de esta guía).

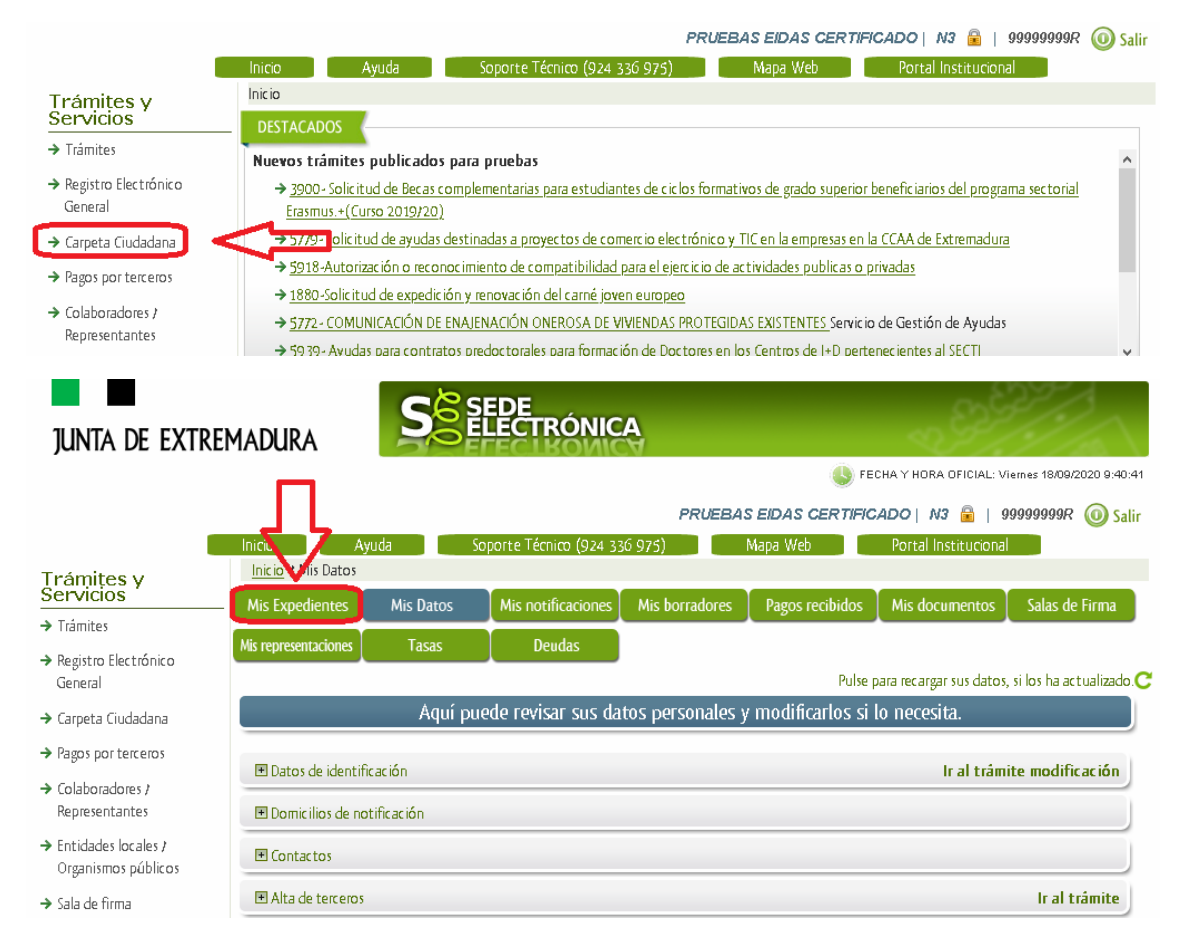

En el caso que sea preciso, podemos utilizar el buscador que existe al pie esta página para localizar el expediente.

modificado por aquella en cualquier momento.

 2. En todo caso, estarán obligados a relacionarse a través de medios electrónicos con las Administraciones Públicas para la realización de cualquier trámite de un procedimiento administrativo, al menos, los siguientes sujetos:

- a) Las personas jurídicas.
- b) Las entidades sin personalidad jurídica.
- c) Quienes ejerzan una actividad profesional para la que se requiera colegiación obligatoria, para los trámites y actuaciones que realicen con las Administraciones Públicas en ejercicio de dicha actividad profesional. En todo caso, dentro de este colectivo se entenderán incluidos los notarios y registradores de la propiedad y mercantiles.
- 
- d) Quienes representen a un interesado que esté obligado a relacionarse electrónicamente con la Administración. e) Los empleados de las Administraciones Públicas para los trámites y actuaciones que realicen con ellas por razón de su
- condición de empleado público, en la forma en que se determine reglamentariamente por cada Administración.

 3. Reglamentariamente, las Administraciones podrán establecer la obligación de relacionarse con ellas a través de medios electrónicos para determinados procedimientos y para ciertos colectivos de personas físicas que por razón de su capacidad económica, técnica, dedicación profesional u otros motivos quede acreditado que tienen acceso y disponibilidad de los medios electrónicos necesarios.

Fondo Europeo de Desarrollo Regional Una manera de hacer Europa

 $\overline{a}$ 

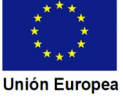

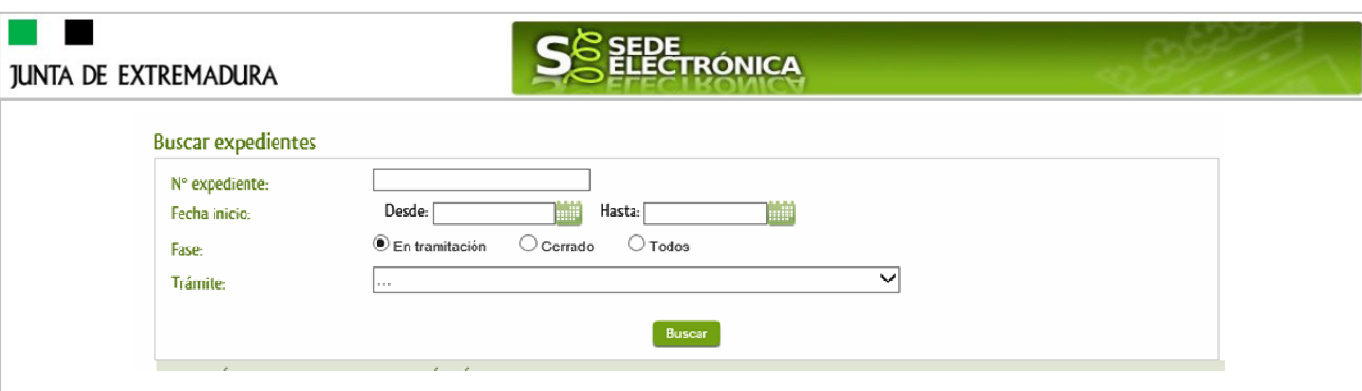

El dato fundamental para la gestión de cualquier expediente es el número RUE que figura, entre otros lugares, en la parte superior izquierda de la Declaración Responsable.

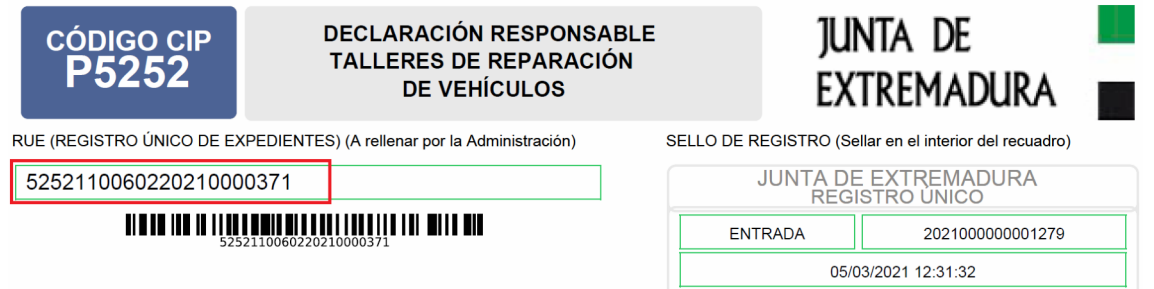

Una vez localizado el expediente en el listado, vemos que el estado del expediente es "Notificar subsanación Declaración Responsable" y pulsamos sobre el botón **en la manda** 

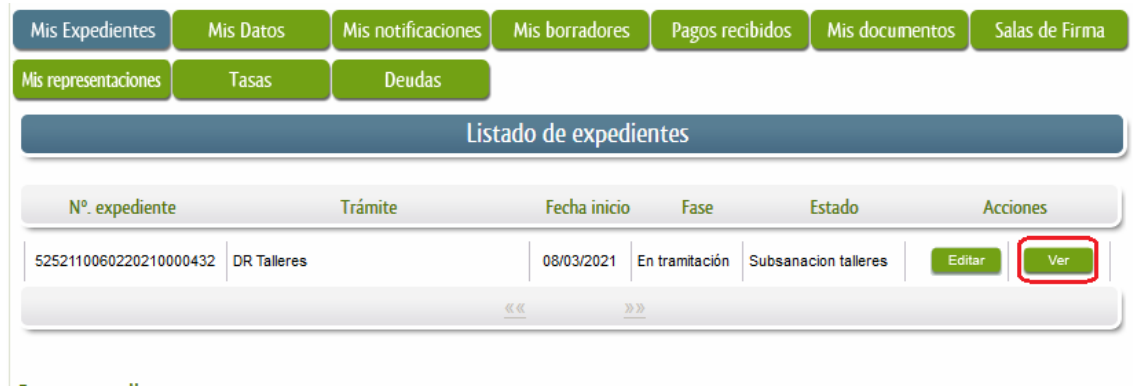

Cuando accedemos al expediente, observamos que su estado es "Subsanación talleres.", lo que indica que existe una notificación subsanación pendiente.

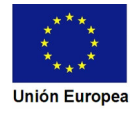

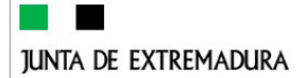

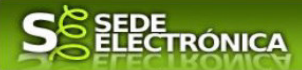

Detalle del expediente

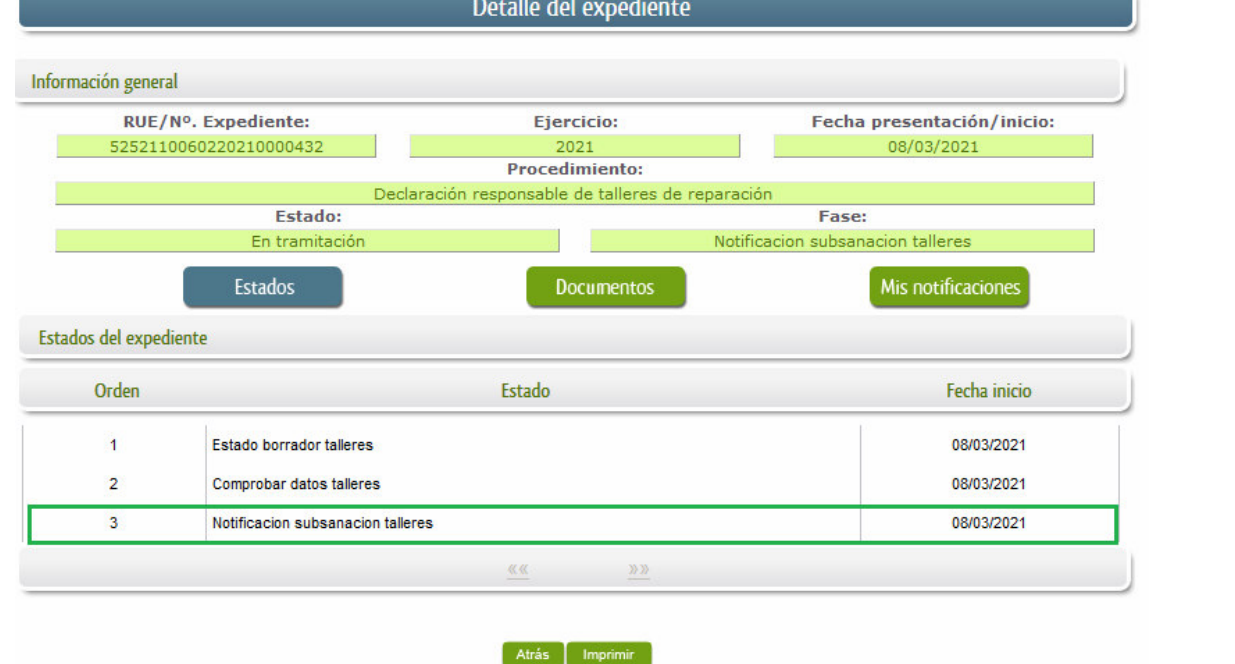

Ahora se deberá pulsar sobre el botón Mis notificaciones para acceder a estas.

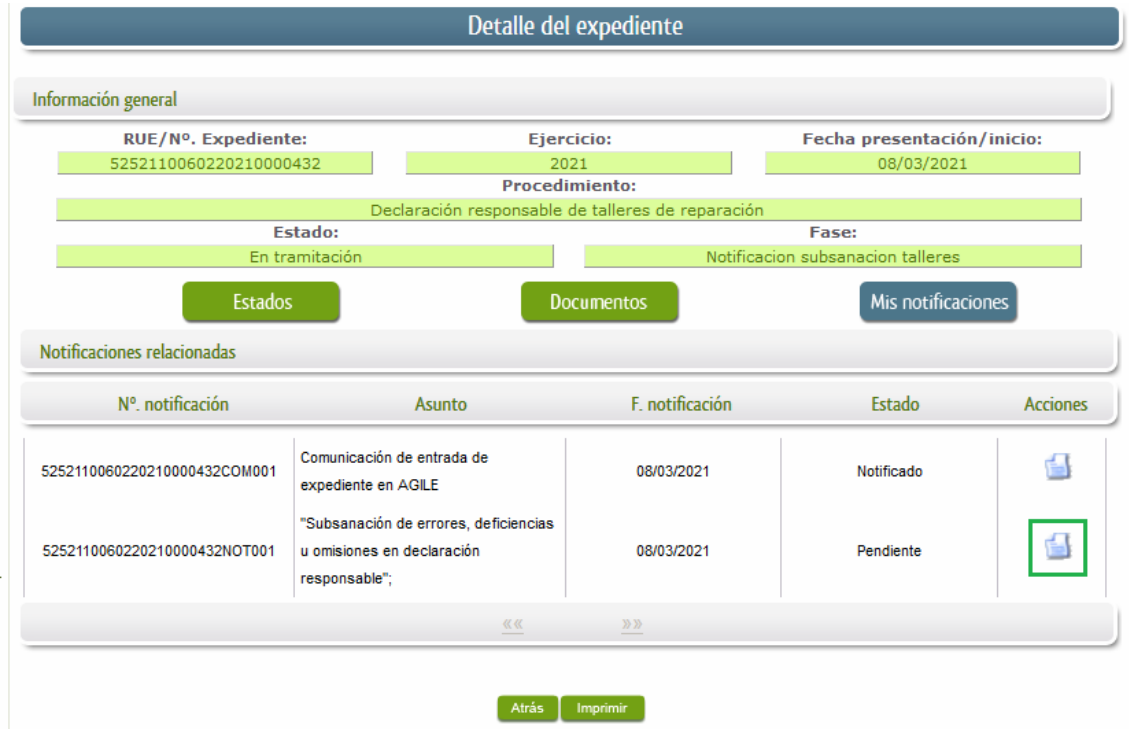

Como vemos, existe una notificación pendiente "Notificación de requerimiento de subsanación de faltas observadas en la Declaración Responsable de inscripción", por lo cual, lo primero que debemos hacer es pulsar sobre el icono **de la columna "Acciones"** para firmar el acuse de la notificación.

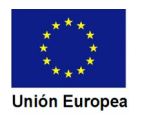

# **JUNTA DE EXTREMADURA**

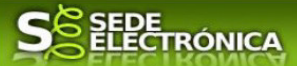

Si todo está correcto pulsaremos en **Aceptar**, se irán mostrando una serie de pantallas como consecuencia de la conexión a la aplicación con @utofirma, debiendo indicar bien ejecutar, permitir o aceptar según proceda en los distintos mensajes emergentes que aparecerán.

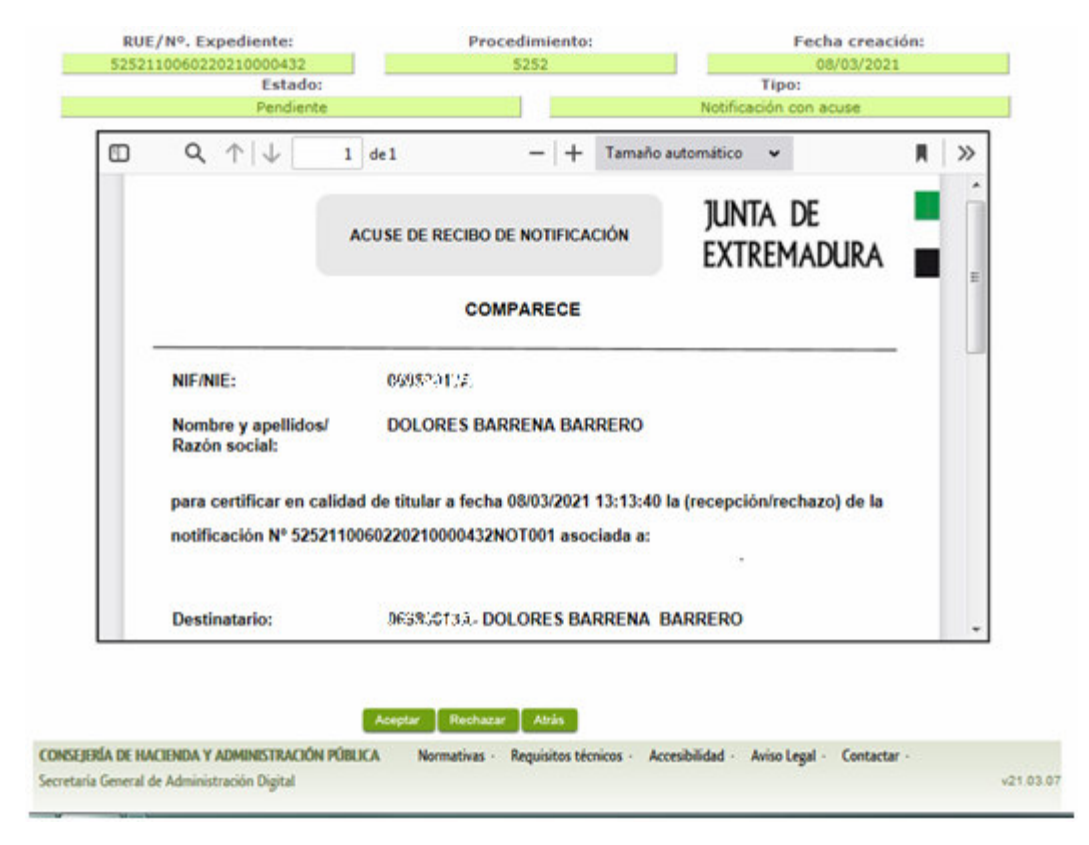

Si el proceso es satisfactorio, accederemos al escrito de notificación de requerimiento de subsanación pulsando sobre el botón **Imprimiro "Imprimir"** del mensaje de información que nos muestra.

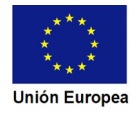

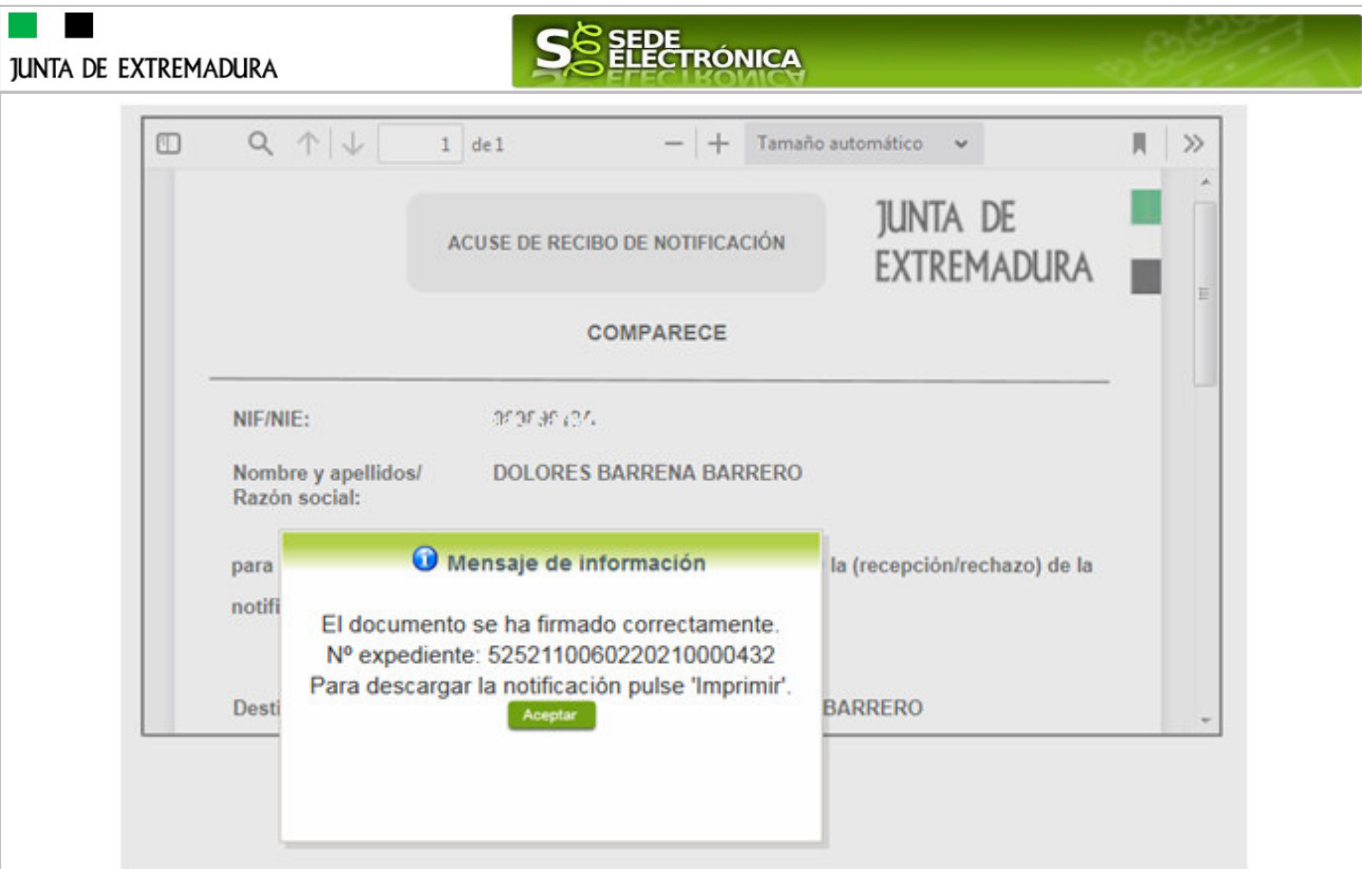

Además, una vez se ha firmado el acuse de la notificación, se puede acceder al requerimiento de subsanación en cualquier momento, pulsando sobre el icono **de** en la columna "Acciones" en "Mis notificaciones".

Por otro lado, en la pantalla de "Mis expedientes" el estado del expediente ha cambiado y aparece el botón nuevo **editar en la columna de "Acciones"**, el cual nos permite responder al requerimiento. No debemos pulsar sobre este botón hasta que dispongamos de toda la información que se nos requiere subsanar.

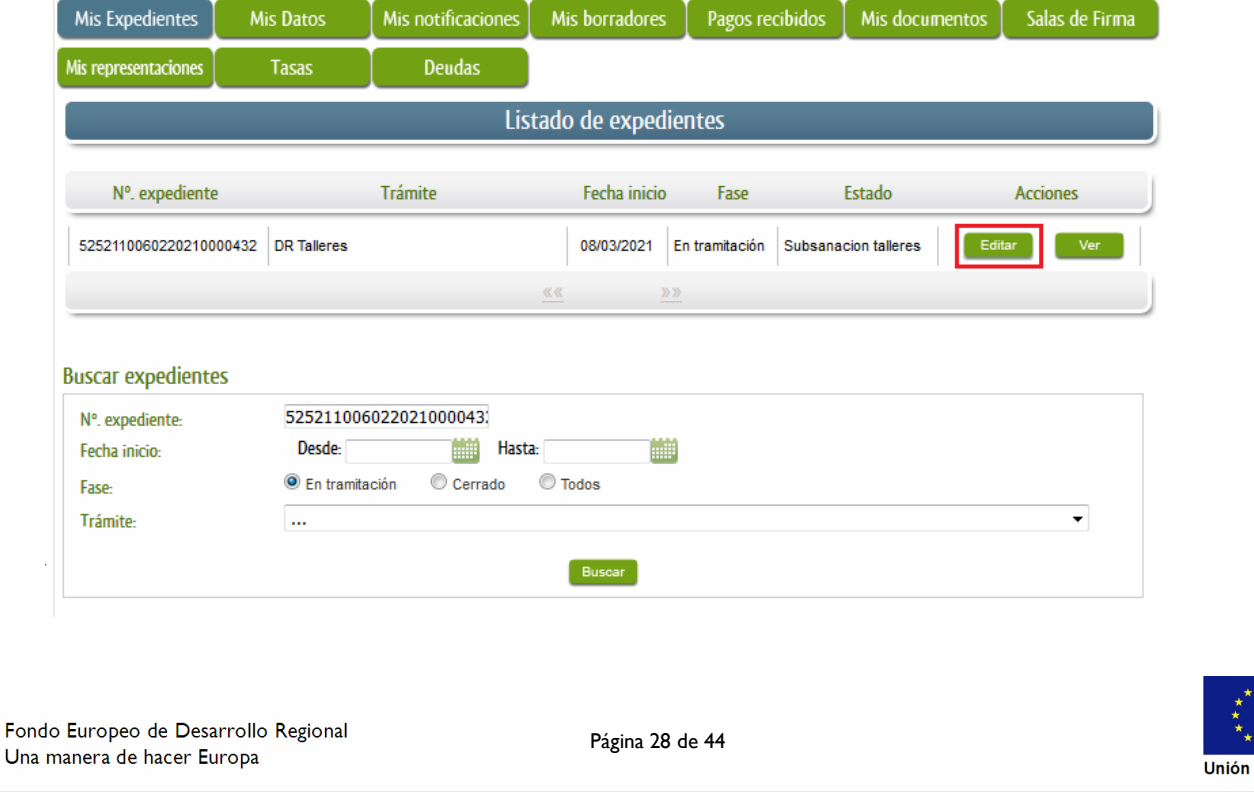

Europe

# SEDE<br>ELECTRÓNICA

### **3.2. Contenido de la notificación de requerimiento de subsanación.**

El escrito de la notificación de requerimiento de subsanación puede contener dos tipos de deficiencias (faltas) detectada en la Declaración Responsable o en la documentación aportada:

- A) Errores, deficiencias u omisiones en la Declaración Responsable o en los documentos que la acompañan, por su ausencia o por no ser correctos: El interesado deberá corregir las faltas, errores, omisiones o irregularidades que se hayan detectado en la confección de la Declaración Responsable.
- B) Documentos, información o datos que ha de aportar para su subsanación: En este caso el solicitante deberá aportar la documentación e información que le sea requerida.

1.-Errores, deficiencias u omisiones en la declaración o en los documentos que la acompañan, por su ausencia o por no ser correctos.

No se han apreciado errores, deficiencias u omisiones en la comunicación o en los documentos que la acompañan

2.-Documentos, información o datos que ha de aportar para su subsanación:

# **3.3. Cumplimentación de la Declaración Responsable de presentación de subsanación.**

Previamente se deberá recopilar toda la información que se le ha requerido, como puede ser:

- Documentos digitalizados.
- Información que se haya requerido.

Una vez recopilada toda la información, accedemos en SEDE a "Mis expedientes" y buscamos el expediente a responder su subsanación, y pulsamos sobre el botón **editar en la columna "Acciones"** del expediente.

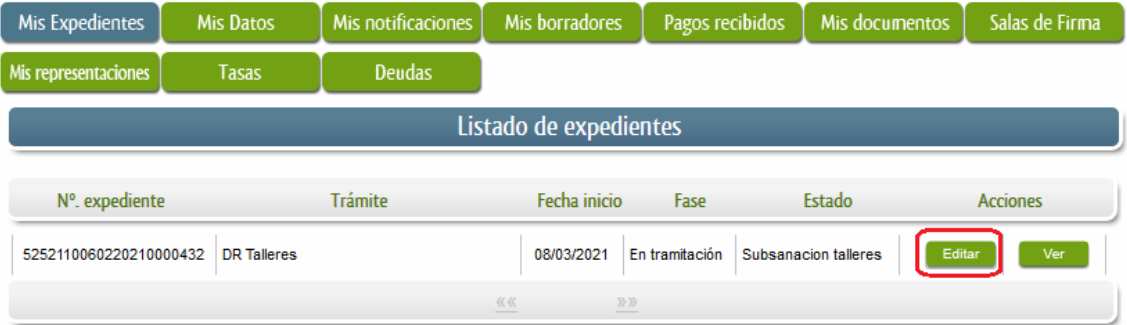

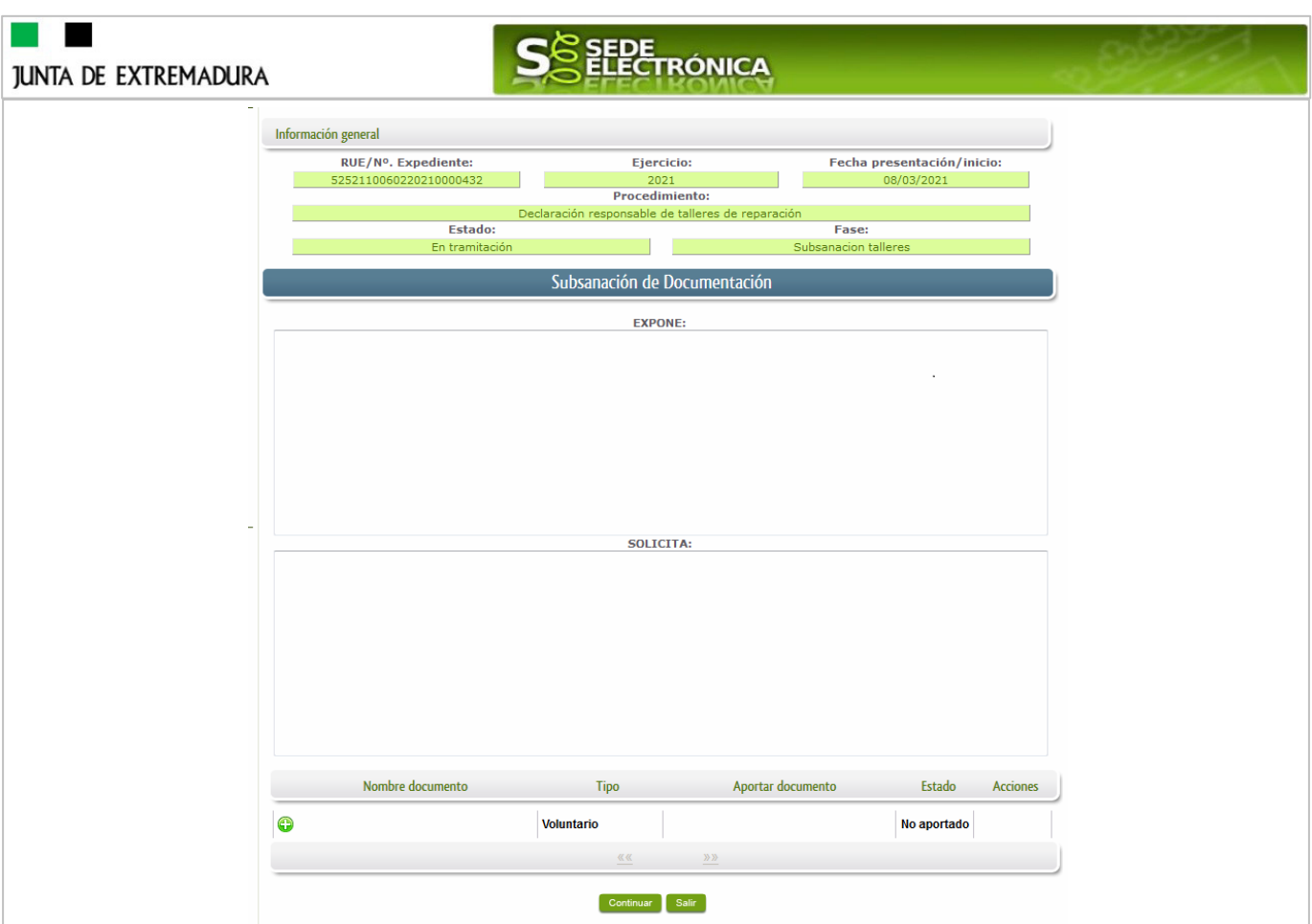

Seguidamente se accede a la pantalla de subsanación, en la que en la parte superior se indica información general sobre el expediente, además existen tres zonas que pueden ser cumplimentadas: Expone/Solicita/Adjuntar documentos.

A continuación, se explica cómo rellenar estos apartados.

### 3.3.1. Expone.

En este apartado se indicará la repuesta al requerimiento, cuyo contenido es de libre redacción por el interesado, pero a modo orientativo se indican a continuación una serie de puntos a tener en cuenta:

- a) Respuesta en relación con las faltas, errores u omisiones en la Subsanación y relacionado en su caso los documentos que se van a adjuntar.
- b) Cualquier información que estime oportuno el interesado aportar.

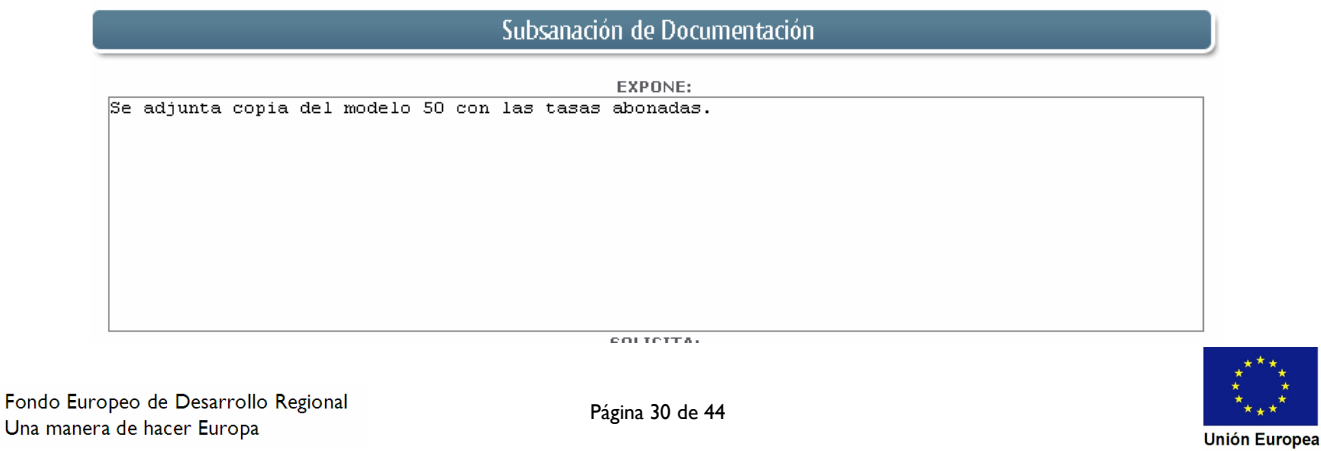

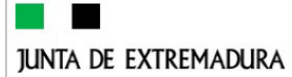

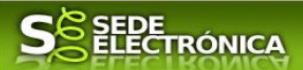

Recordar que la respuesta al requerimiento es única y completa, no permitiendo el sistema cumplimentar más de una vez, el formulario de respuesta al requerimiento.

3.3.2. Solicita.

En este apartado, al igual que el anterior, es de libre cumplimentación por el interesado, aunque lo más normal, en el caso de responder adecuadamente al requerimiento de subsanación es indicar "Continuar con la tramitación del expediente".

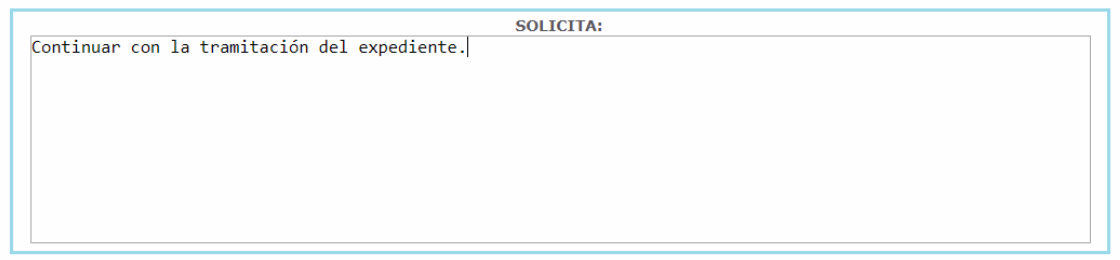

Otra posible respuesta es "Sea atendido el desistimiento en la tramitación del expediente" en el caso que no queramos continuar la tramitación.

#### 3.3.3. Adjuntar documentos.

Previamente se deberá digitalizar en formato PDF los documentos a adjuntar.

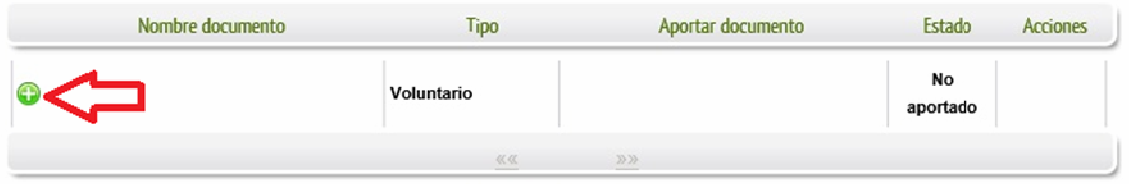

Para adjuntar documentación basta con pulsar sobre el símbolo  $\bullet$ , apareciendo el siguiente cuadro de diálogo:

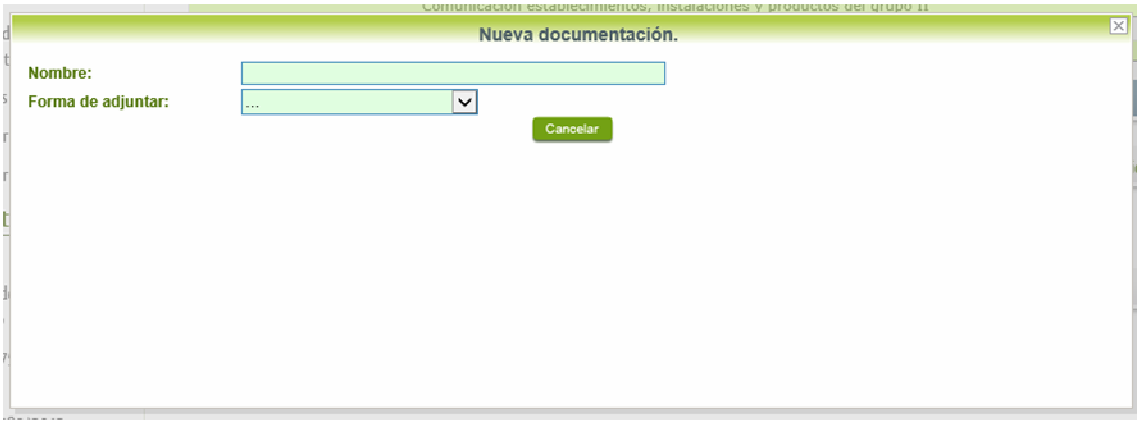

En la casilla "Nombre" se indicará el nombre que describa el documento que se adjunta.

IMPORTANTE: se debe evitar incluir acentos, símbolos y caracteres que no sean números o letras en los nombres de los archivos para evitar posibles incidencias en el envío.

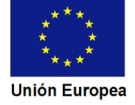

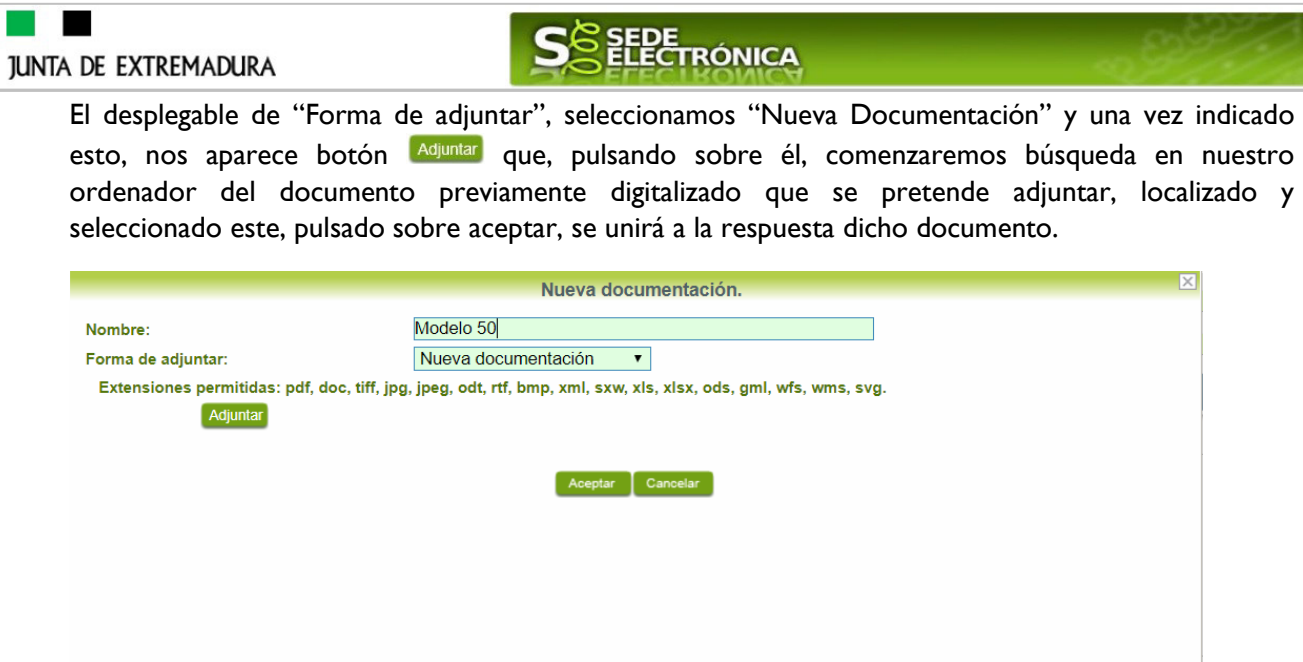

Para adjuntar otro documento se repetirán los pasos indicados anteriormente.

También es posible adjuntar documentación según lo indicado en el apartado 2.2.2 y 2.2.3 de esta guía.

#### 3.3.4. Firma de la subsanación.

I

Se podrá comprobar que los datos son correctos y que no hay errores tanto en los datos introducidos en el modelo como en la tabla de documentos adjuntos que relacionan en la última hoja del PDF.

Para proceder a la firma pulsaremos sobre **continuar** 

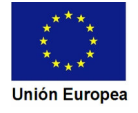

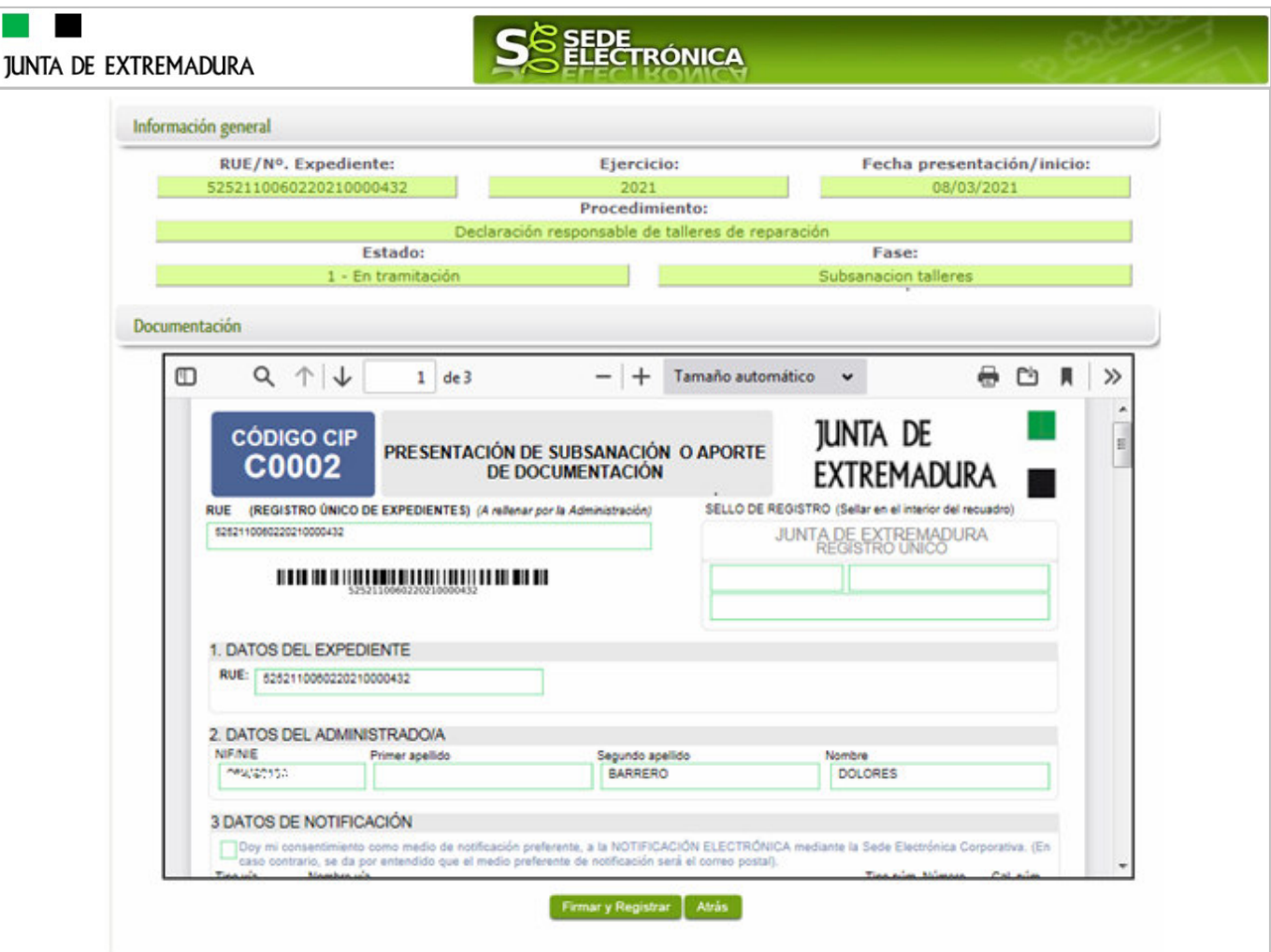

Si todo está correcto pulsaremos en Firmary Registrar , se irán mostrando una serie de pantallas como consecuencia de la conexión a la aplicación con @utofirma, debiendo indicar bien ejecutar, permitir o aceptar según proceda en los distintos mensajes emergentes que aparecerán.

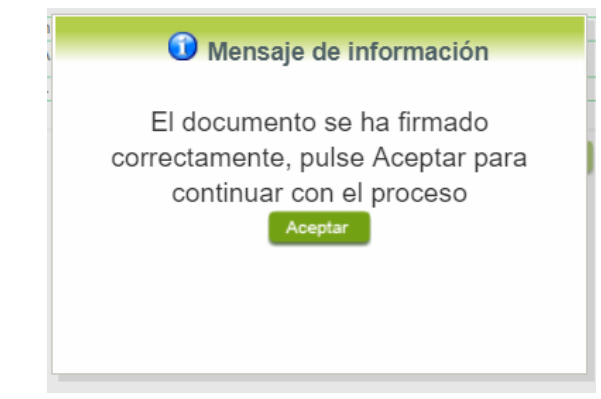

Tras pulsar **Acceptar** , si todo ha ido correctamente, el sistema nos indicará que la operación se ha realizado con éxito, indicando el nº de expediente, el nº de registro y la fecha de registro.

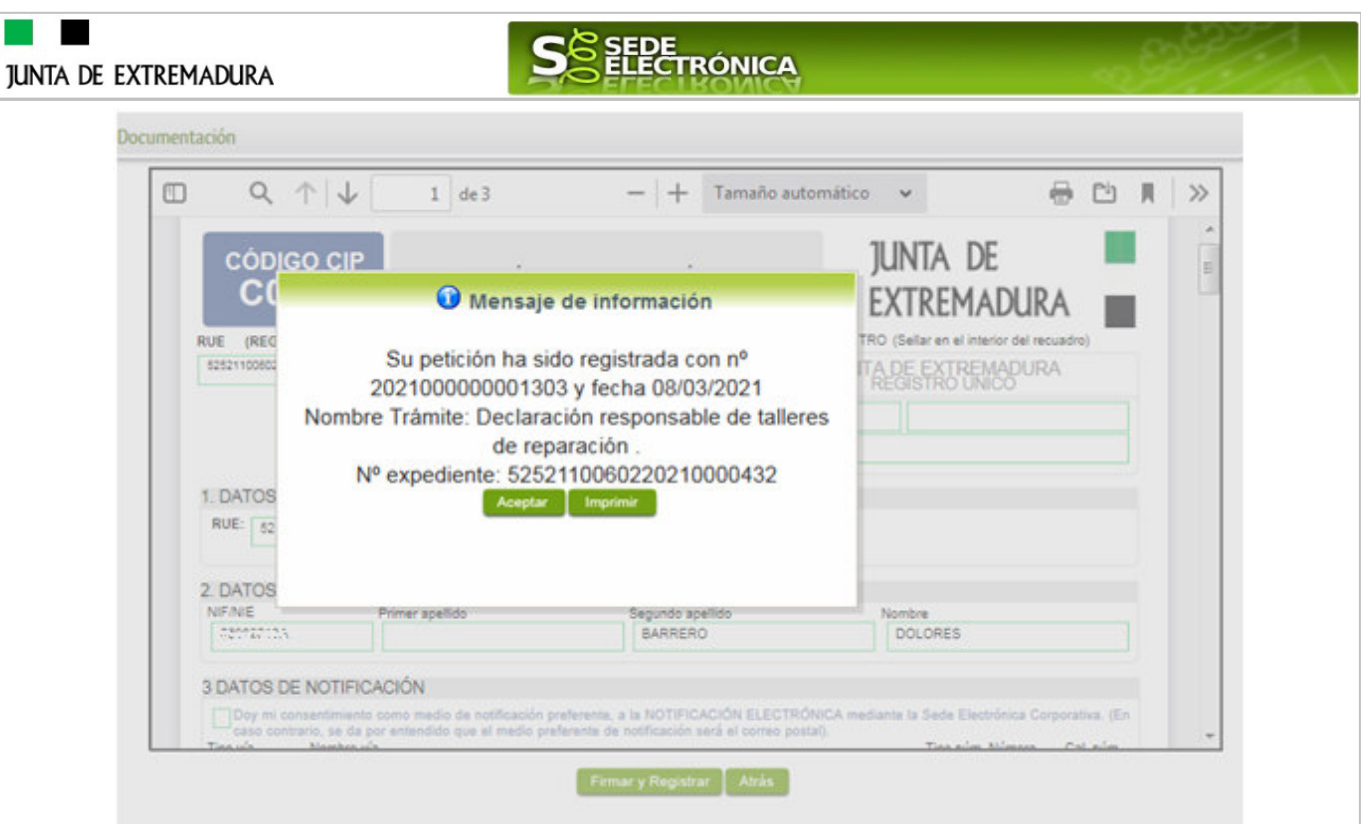

Pulsando en el botón **Marinico**, podemos tanto obtener una copia del documento en papel como guardar en nuestro ordenador una copia digital del mismo.

# **3.4. Comprobaciones de la Administración.**

Conforme al artículo 28 de la Ley 39/2015, de 1 de octubre, los interesados no estarán obligados a aportar documentos que hayan sido elaborados por cualquier Administración, con independencia de que la presentación de los citados documentos tenga carácter preceptivo o facultativo en el procedimiento de que se trate, siempre que el interesado haya expresado su consentimiento a que sean consultados o recabados dichos documentos. Se presumirá que la consulta u obtención es autorizada por los interesados salvo que conste en el procedimiento su oposición expresa o la ley especial aplicable requiera consentimiento expreso.

En este bloque puede por lo tanto ejercer su derecho de Oponerse expresamente al organismo competente en esta materia de la Junta de Extremadura a verificar los datos relacionados, marcando la/s casilla/s correspondiente/s y aportando la documentación que se solicita.

# **4. Notificación de asignación identificación del taller**

Cuando el procedimiento de Declaración Responsable haya **resultado favorable** se producirá por parte de la administración la notificación al titular, y en el caso que nos ocupa, la notificación se realizará de manera telemática en la SEDE.

### **4.1 Acceso a la notificación.**

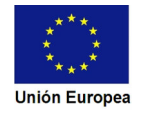

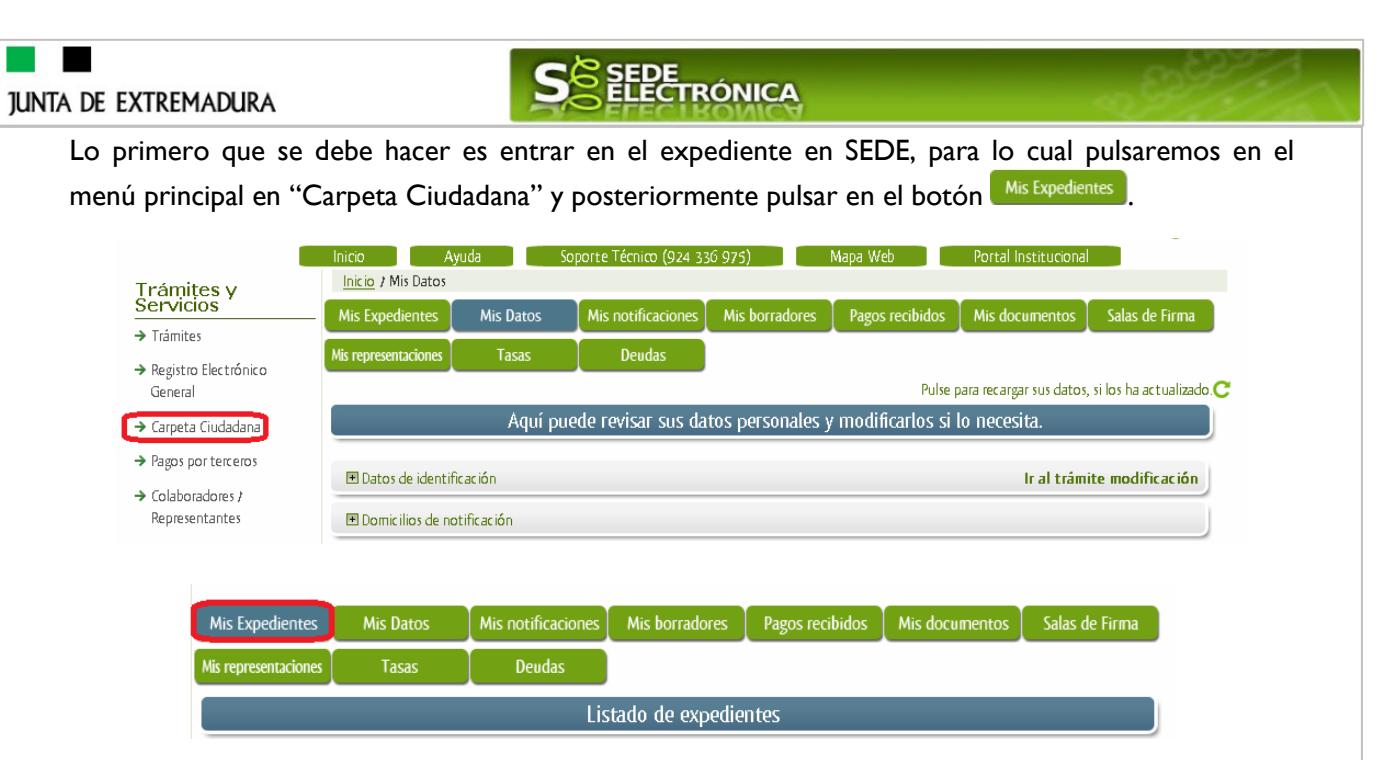

Aparecerá el listado de todos los expedientes (de todos los procedimientos) que existen en SEDE a nombre del interesado.

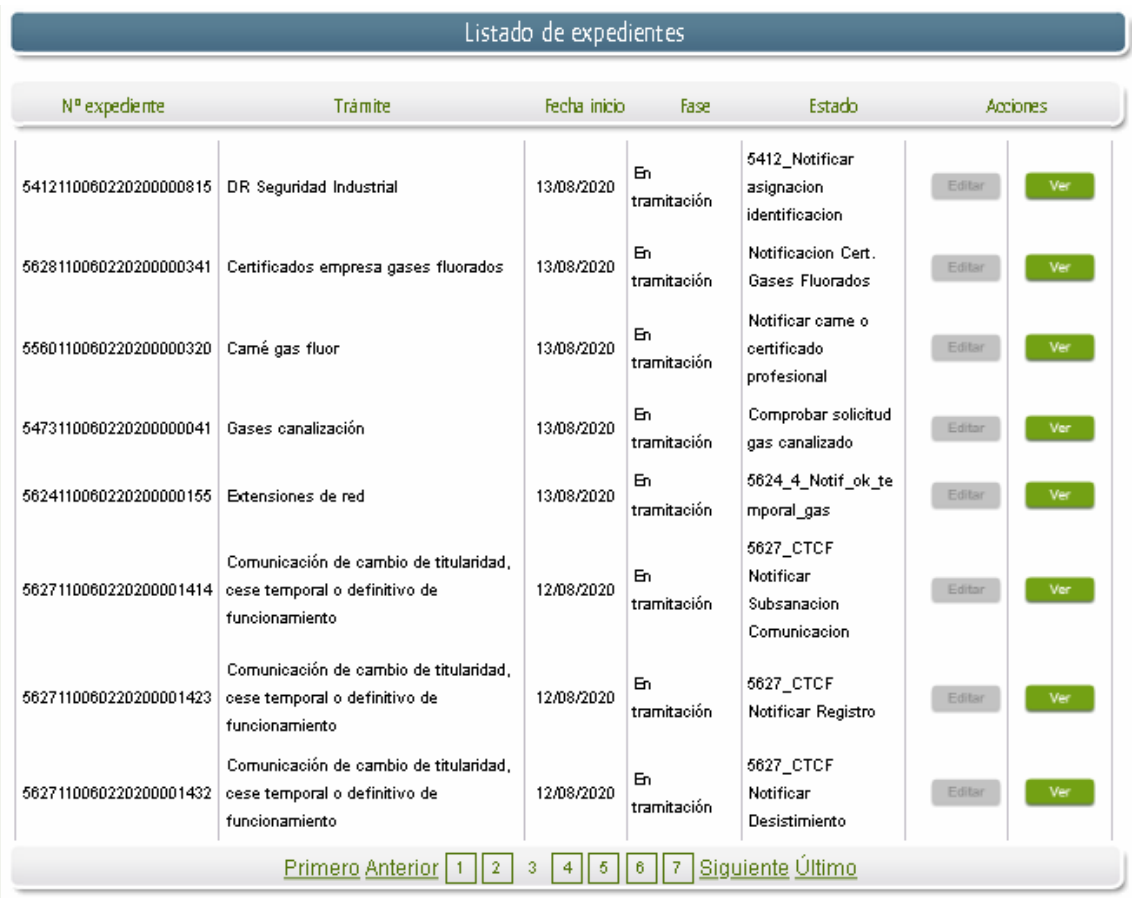

En el caso que sea preciso, para localizar el expediente podemos utilizar el buscador que existe al pie esta página.

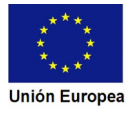

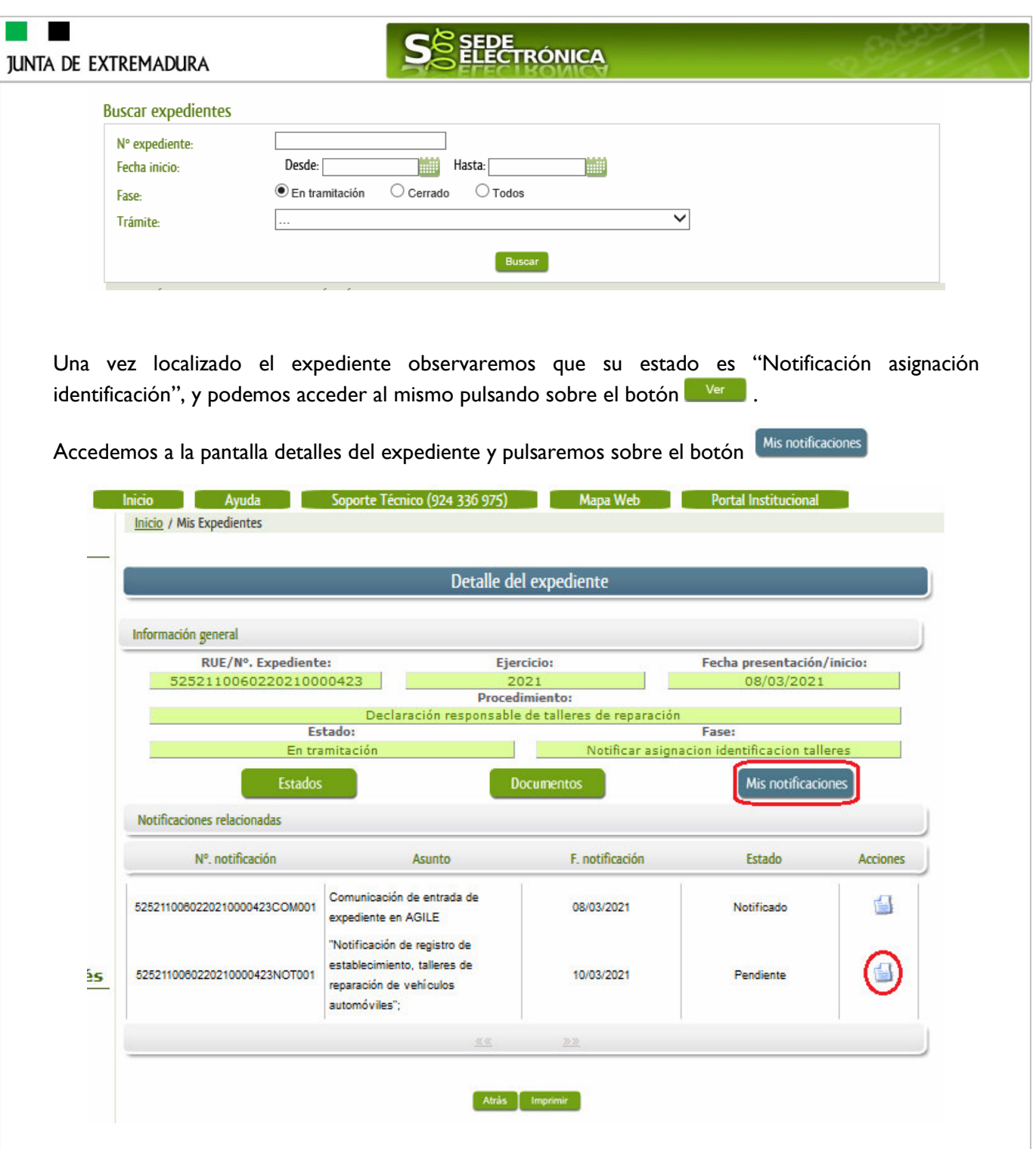

Comprobamos que la situación actual es de "Notificar asignación identificación", después pulsamos sobre el botón Misnotificaciones, mostrándonos el listado de notificaciones de este expediente y vemos que existe una notificación con el estado de "Pendiente", procedemos a pulsar sobre el botón de la citada de notificación.

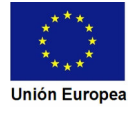

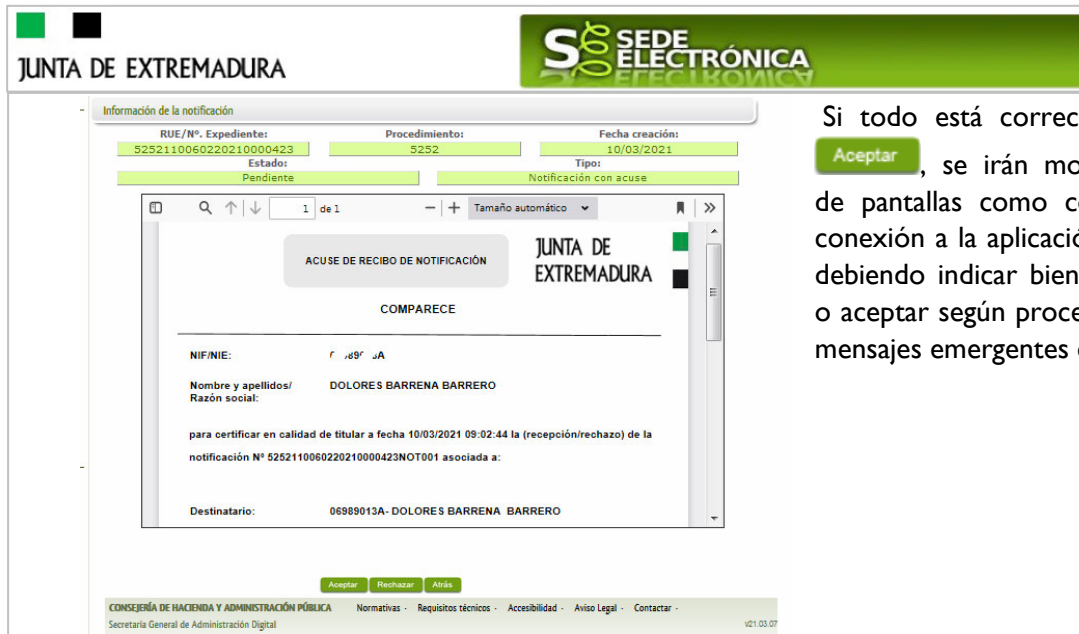

Si todo está correcto pulsaremos en Reeptar , se irán mostrando una serie de pantallas como consecuencia de la conexión a la aplicación con @utofirma, debiendo indicar bien ejecutar, permitir o aceptar según proceda en los distintos mensajes emergentes que aparecerán.

El proceso de firma culmina con el siguiente mensaje:

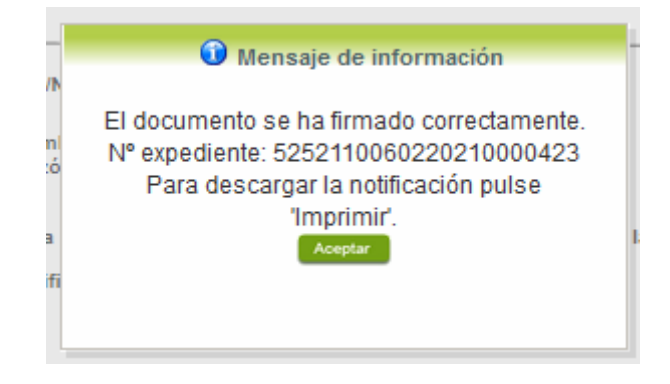

Si el proceso es satisfactorio, accederemos a la notificación de asignación de identificación pulsando sobre el botón **del mensaje de información que nos muestra**.

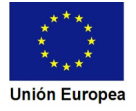

**SEDE**<br>ELECTRÓNICA **JUNTA DE EXTREMADURA JUNTA DE COMUNICACIÓN DE REGISTRO DE DATOS CÓDIGO CIP** RECOGIDOS EN DECLARACIÓN **N0014 EXTREMADURA RESPONSABLE** Referencia: Talleres de reparación de vehículos automóviles. Procedimiento:5252 **BARRENA BARRERO, DOLORES** CALLE ESPRONCEDA Num 4, B I 10004 Cáceres **DATOS DEL EXPEDIENTE** Declaración responsable para el inicio del ejercicio de la actividad de talleres de reparación de **Procedimiento:** vehículos automóviles o la modificación de datos registrados. Acto Administrativo: Comunicación de registro de datos recogidos en declaración responsable. **BARRENA BARRERO, DOLORES** Interesado: Ubicación: CALLE Desesperados Lisérgicos, Num 1 Localidad: Cerezo Número RUE: 5252110060220210000423 Examinada la Declaración responsable del taller de reparación de vehículos automóviles presentada por el interesado arriba identificado BARRENA BARRERO, DOLORES con fecha 01/03/2021 y de conformidad con artículo 15 del Decreto 80/2018 de 12 de junio, por el que se regulan las disposiciones relativas a la presentación de declaraciones responsables o comunicaciones para el inicio y ejercicio de actividades industriales en la Comunidad Autónoma de Extremadura, así como su control y se establecen las normas para su tramitación por medios electrónicos. (DOE nº 117 de 18 de junio de 2018). Una vez han sido realizadas las actuaciones correspondientes, le comunicamos que: Este Servicio ha efectuado las inscripciones en los ficheros y registros establecidos al efecto de los datos contenidos en la Declaración responsable que ha presentado.

En el listado de las expedientes de la carpeta ciudadana se cambia el estado de "En tramitación" a "Cerrado".

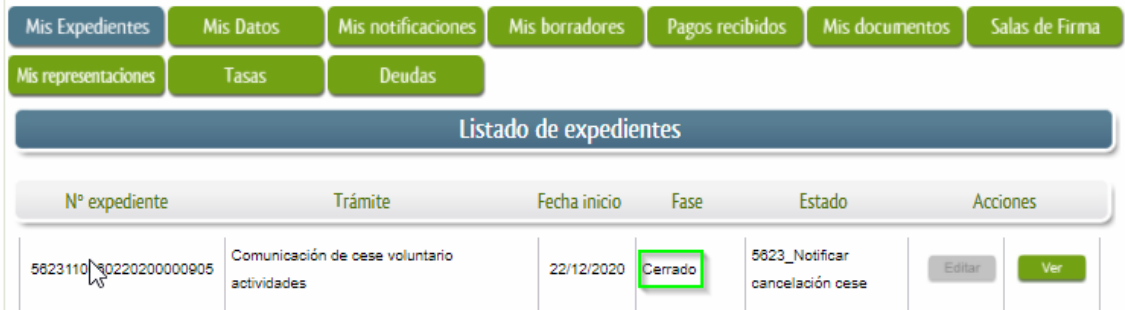

# **4.2. Documentación del expediente.**

Culminado la tramitación del expediente, es posible acceder a toda la documentación de este.

Lo primero que se debe hacer es entrar en el expediente en SEDE, para lo cual pulsaremos en el menú principal en "Carpeta ciudadana" y posteriormente pulsar en el botón Mis Expedientes

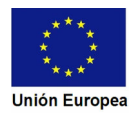

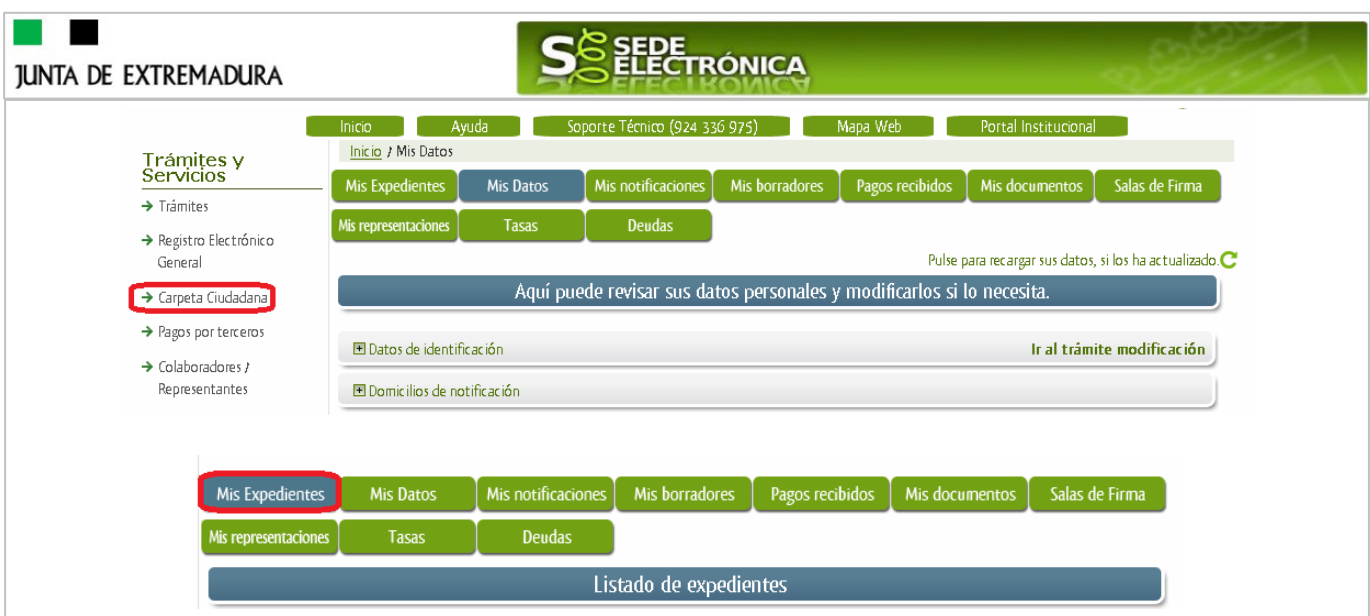

Aparecerá el listado de todos los expedientes (de todos los procedimientos) que existen en SEDE a nombre del interesado.

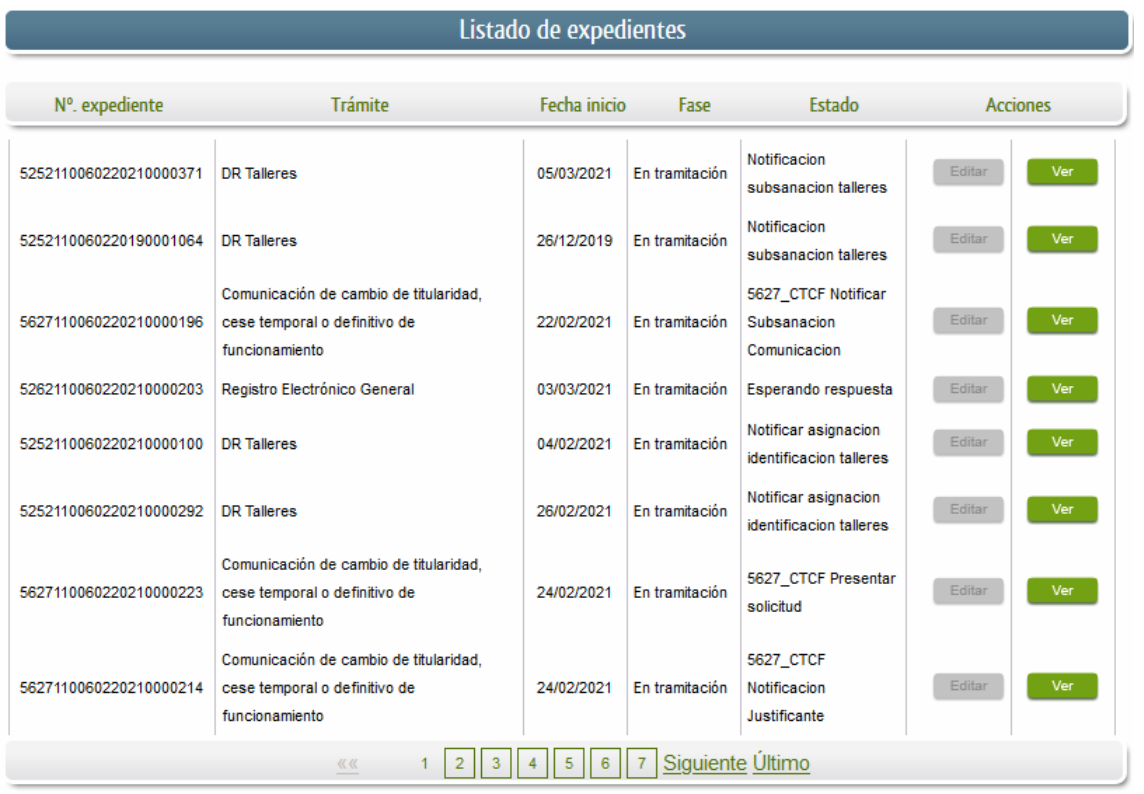

En el caso que sea preciso, para localizar el expediente podemos utilizar el buscador que existe al pie esta página.

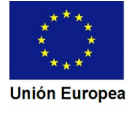

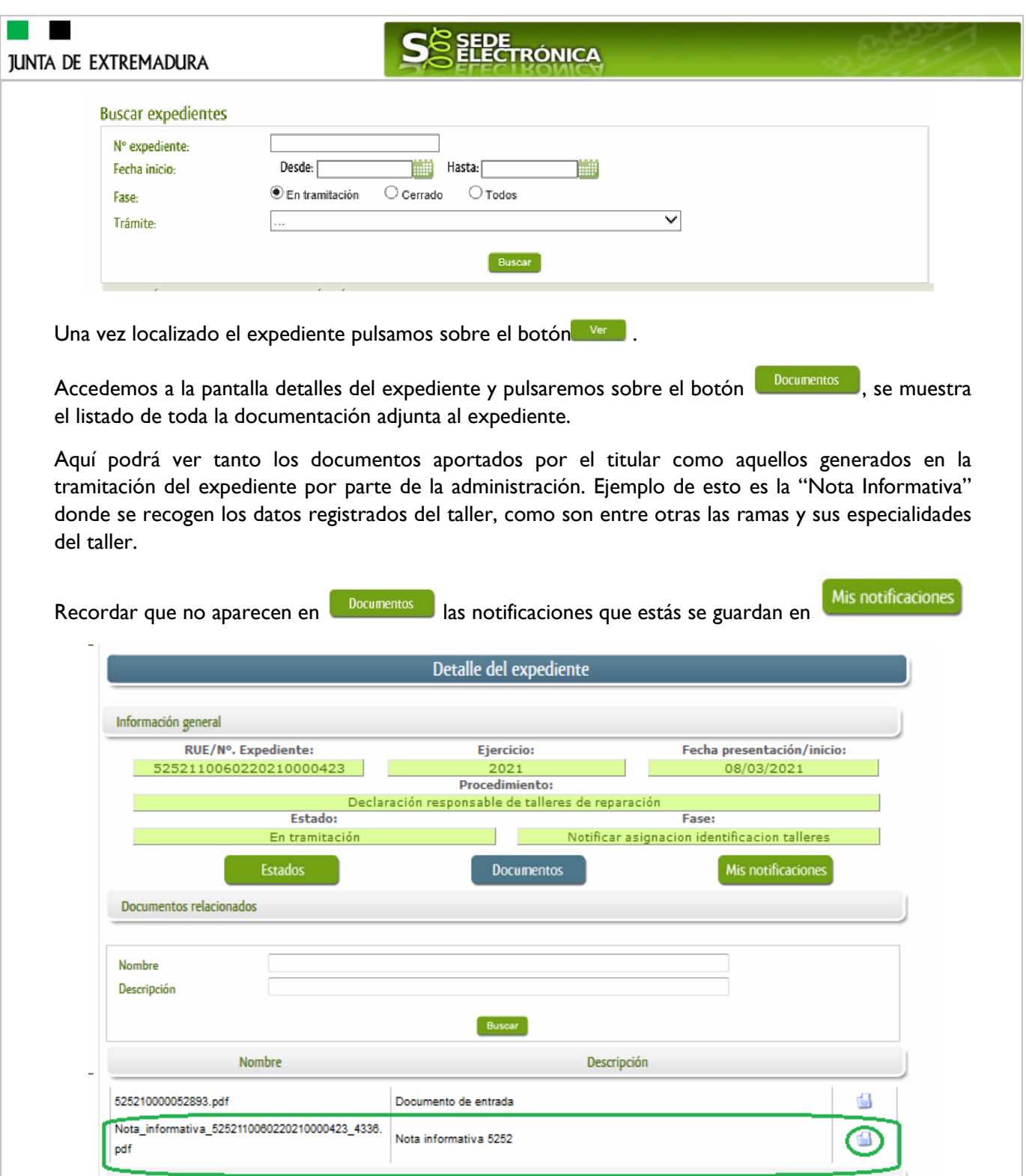

Si pulsamos sobre el icono  $\blacksquare$  que se abrirá el correspondiente PDF y procedemos a su impresión.

Atrâs Imprimir

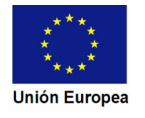

# **6. Notificación resolución de la declaración de ineficacia de declaración responsable.**

En aquellos casos en los que no es posible la Declaración Responsable por los defectos detectados en la Declaración Responsable y que no han sido subsanados, se emitirá la correspondiente Resolución por la que se declara la ineficacia de la Declaración Responsable presentada y por tanto se inhabilita el ejercicio de la actividad.

Esto significa que el interesado deberá iniciar un nuevo expediente con la presentación de una nueva Declaración Responsable, debiendo tener en cuenta los fallos que causaron el archivo del expediente.

# **6.1. Acceso a la notificación de la resolución de la declaración de ineficacia de declaración responsable para el ejercicio de la actividad.**

Este hecho se constata cuando en estado del expediente figure "Notificación resolución imposibilidad talleres"

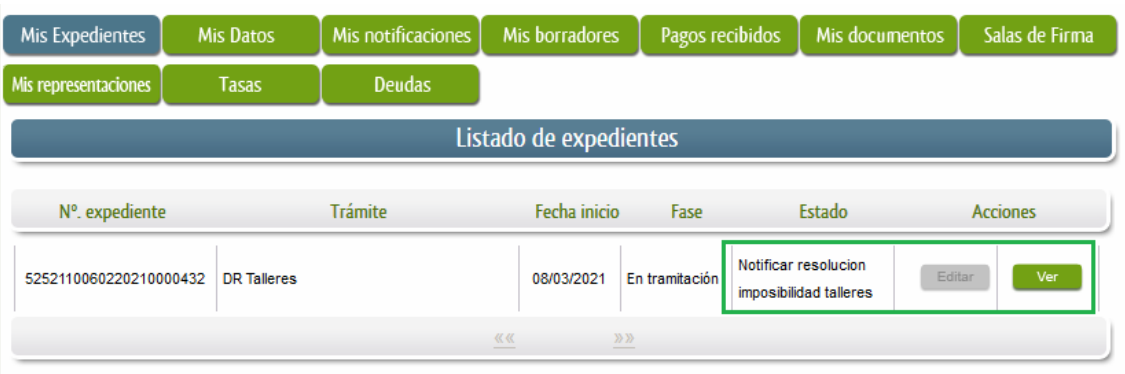

Una vez localizado el expediente pulsamos sobre el botón **en ver** 

Una vez en la pantalla "Detalle del expediente" se pulsará el botón Mis notificaciones

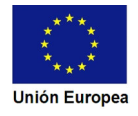

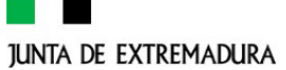

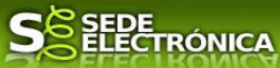

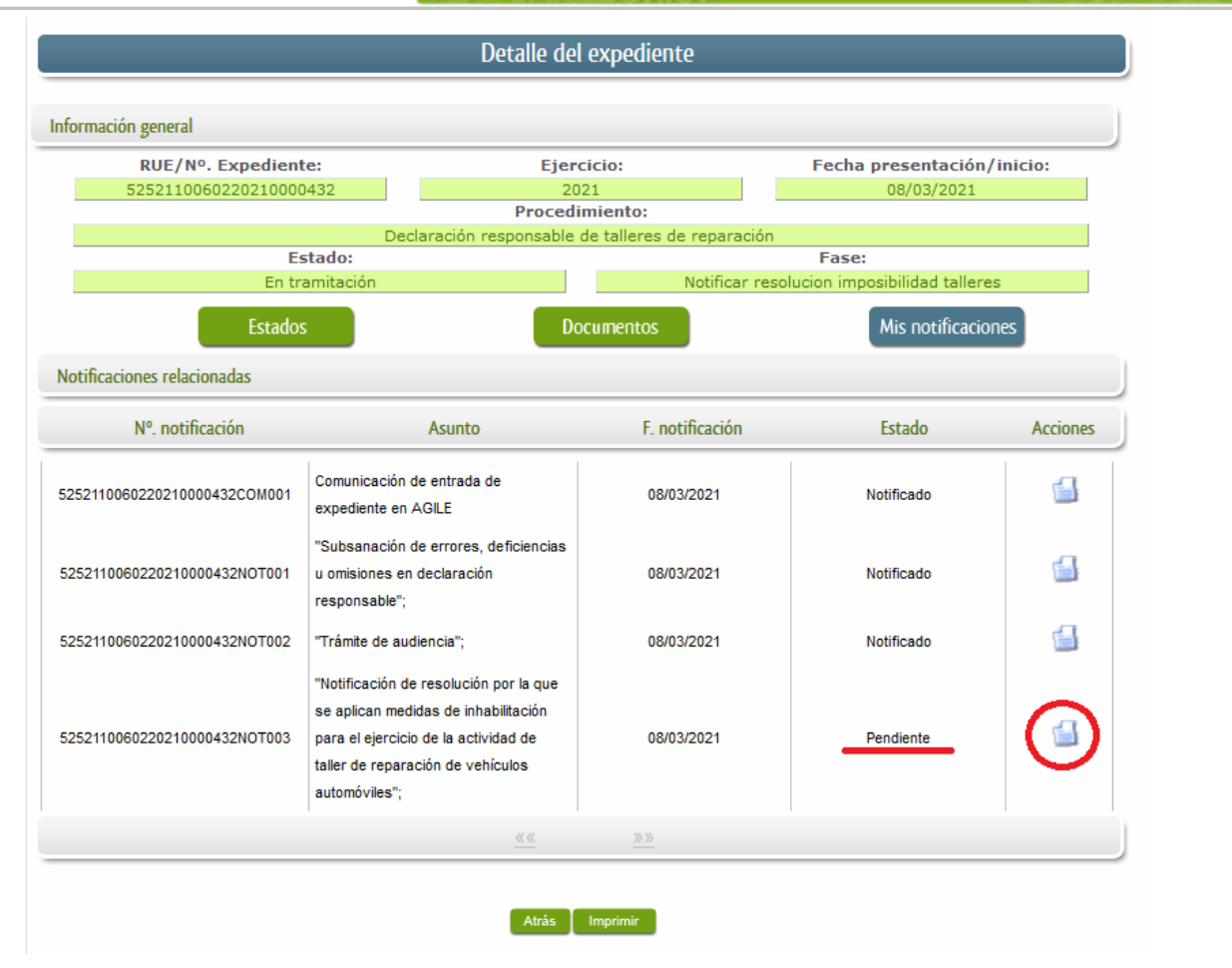

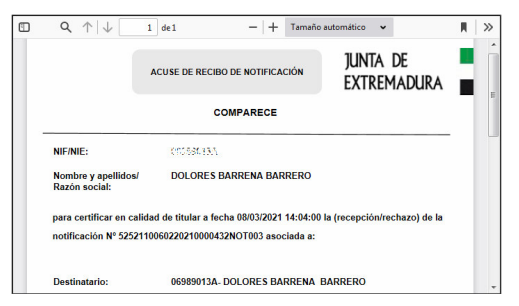

Como vemos, existe una notificación pendiente "Notificación de resolución por la que se aplica medidas…" , por lo cual, lo primero que debemos hacer es pulsar sobre el icono  $\Box$  en la columna "Acciones" para firmar el acuse de la notificación, mostrándose el PDF de este acuse.

Si todo está correcto pulsaremos en **Aceptar**, se irán mostrando una serie de pantallas como consecuencia de la conexión a la aplicación con @utofirma, debiendo indicar bien ejecutar, permitir o aceptar según proceda en los distintos mensajes emergentes que aparecerán.

Si el proceso es satisfactorio, accederemos al escrito de notificación de la resolución pulsando sobre

el botón **del mensaje de información que se muestra**.

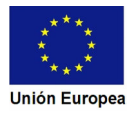

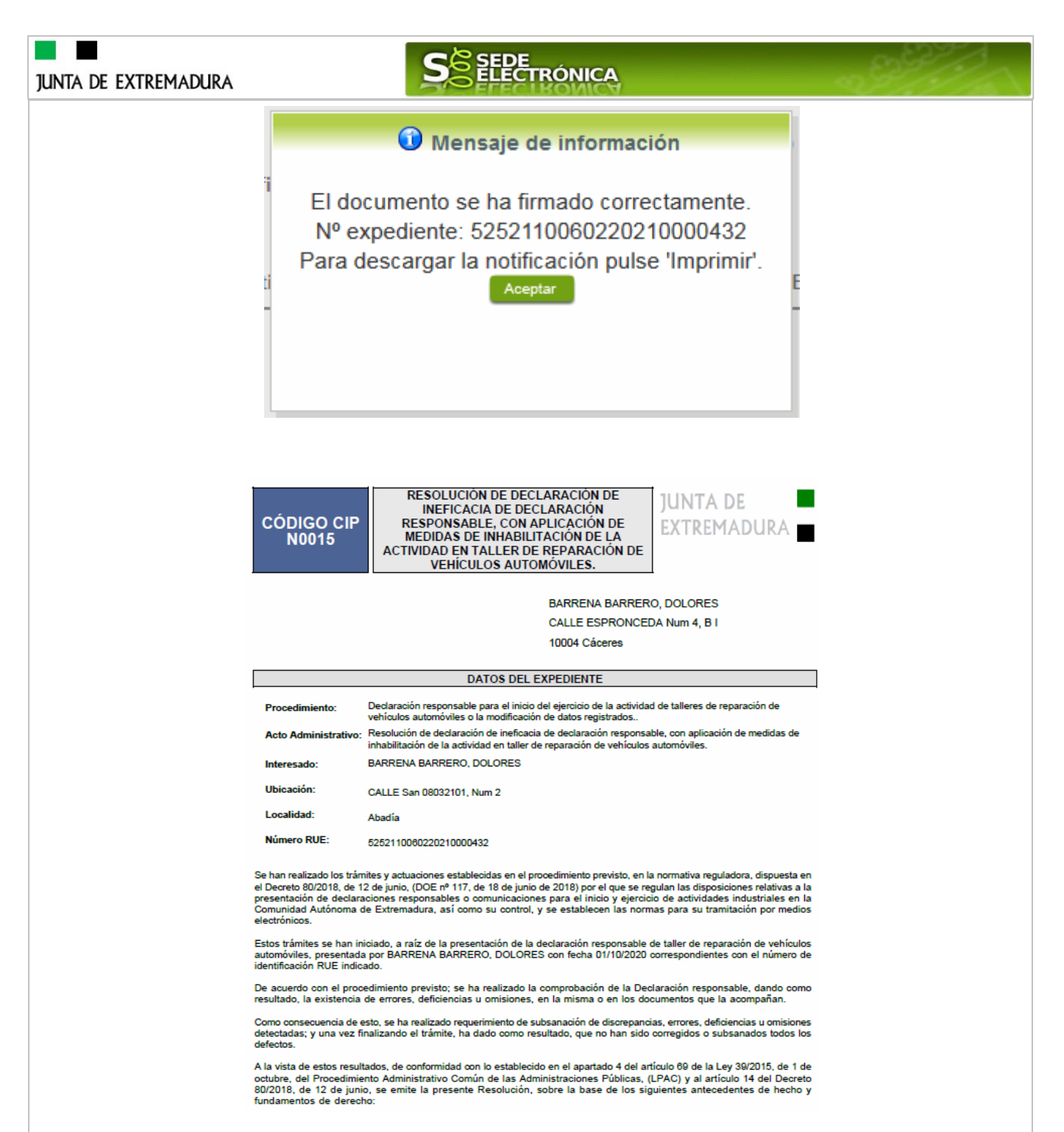

Una vez se ha firmado el acuse de la notificación, se puede acceder a la Resolución de ineficienca en cualquier momento (arriba), pulsando sobre el icono en la columna "Acciones" de "Mis notificaciones".

En el listado de las expedientes de la carpeta ciudadana se cambia el estado de "En tramitación" a "Cerrado".

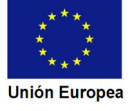

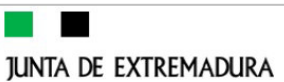

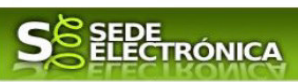

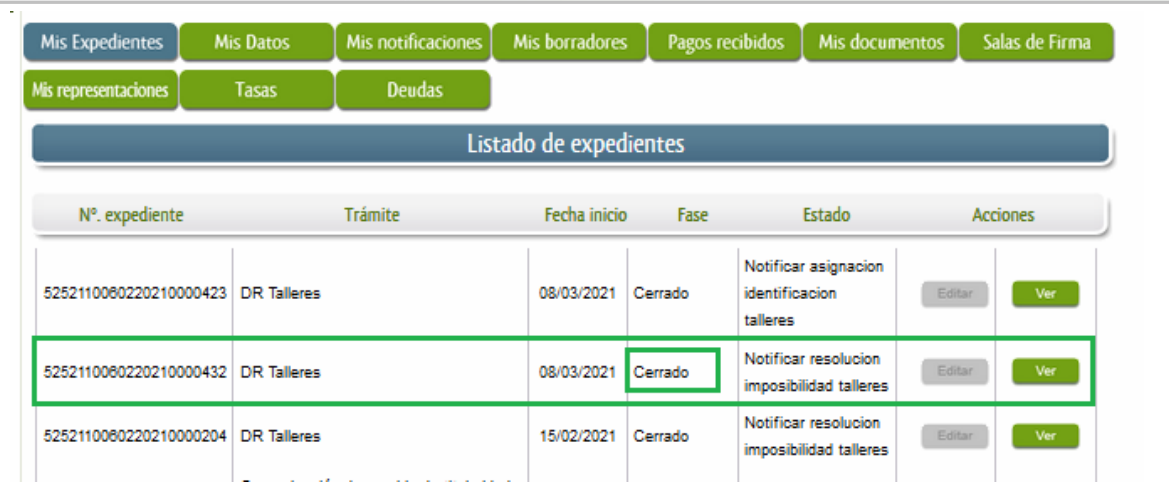

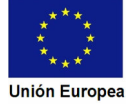